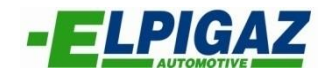

# **Instrukcja oprogramowania Direct Injection wersja 03.00.01.19**

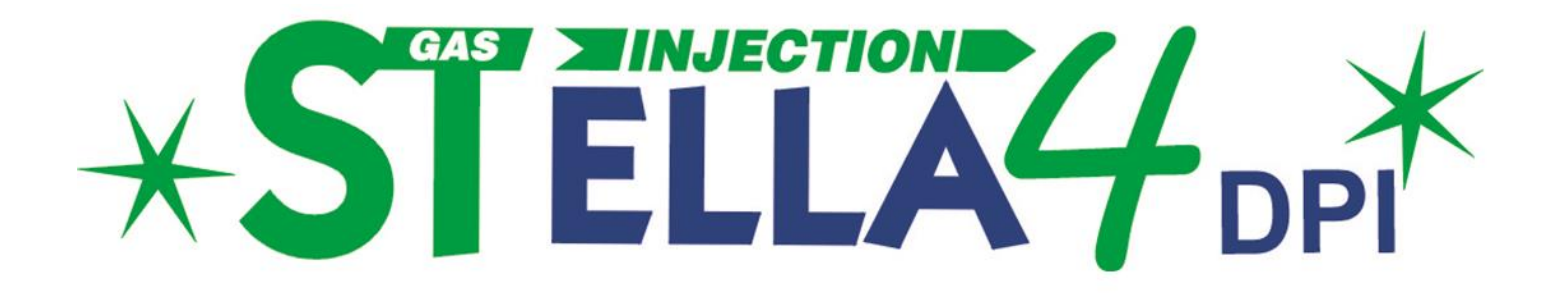

ELPIGAZ Sp. z o.o. ul. Perseusza 9, 80-299 Gdańsk, Poland tel. +48 58 349 49 40, fax +48 58 348 12 11 e-mail[: info@elpigaz.com,](mailto:info@elpigaz.com) [www.elpigaz.com,](http://www.elpigaz.com/) [www.shopgaz.pl](http://www.shopgaz.pl/)

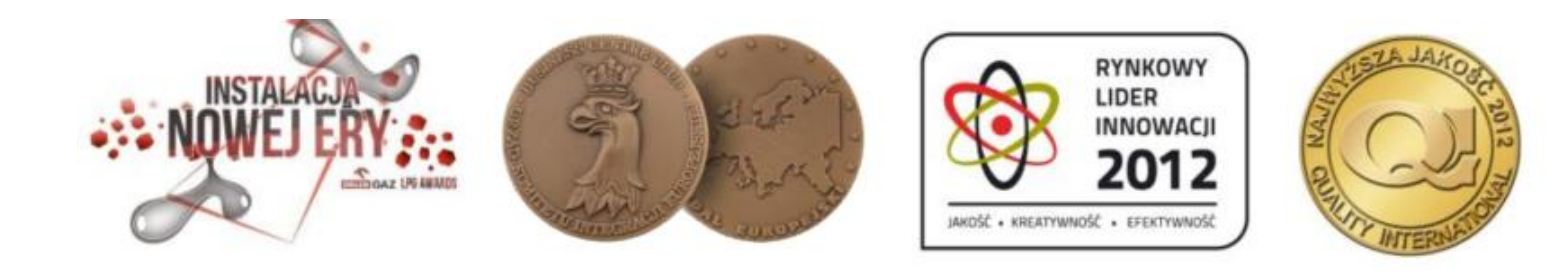

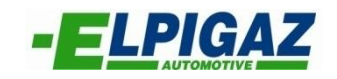

## Spis treści

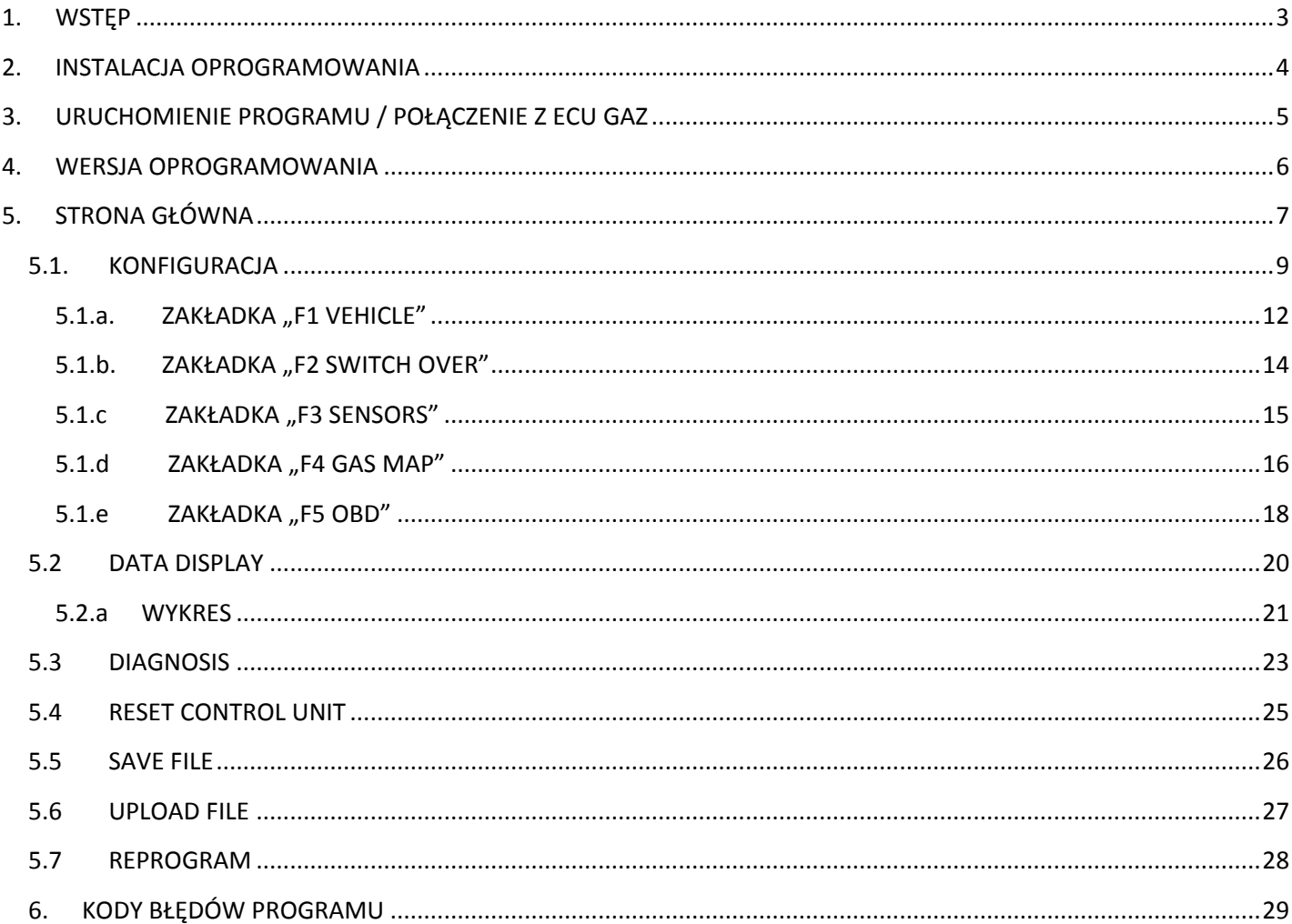

## <span id="page-2-0"></span>**1. WSTĘP**

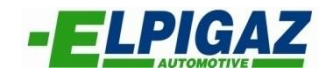

Oprogramowanie Elpigaz Direct Injection ver. 03.00.01.19 umożliwia konfigurację, kalibrację oraz monitorowanie parametrów pracy systemu Stella 4DPI. Aby było to możliwe należy zainstalować aktualną wersję oprogramowania i połączyć komputer PC ze sterownikiem AE3000 (w przypadku aut 4 cylindrowych) lub AE616000196 (dla aut 6-8 cylindrowych). Połączenie to uzyskuje się:

- za pomocą interfejsu łączącego gniazdo USB komputera PC z wtyczką diagnostyczną typu AMP znajdującą się w wiązce przewodów sterownika instalacji gazowej. W tym celu należy użyć interfejsu

Elpigaz: AE171U/AMP (rys. 1), AEB171USB/MARIS/AMP- które podłącza się bezpośrednio do gniazda AMP wiązki sterownika lub interfejsu AE171U, który wymaga zastosowania adaptera AEKF001AD dla podłączenia do gniazda AMP.

- za pomocą interfejsu AE171 podłączanego do gniazda RS232 komputera PC, który dla podłączenia do wtyczki diagnostycznej (typu AMP) sterownika instalacji gazowej wymaga zastosowania dodatkowego adaptera AEKF001AD.

- bezprzewodowo za pomocą interfejsu bezprzewodowego AE171WI-FI, który składa się z nadajnika USB instalowanego w porcie USB komputera PC oraz odbiornika AMP podłączanego do gniazda AMP wiązki sterownika instalacji gazowej.

W zależności od zastosowanego interfejsu niezbędne jest zainstalowanie odpowiedniego drivera, który dostępny jest na stronie www.elpigaz.com w zakładce "Do pobrania".

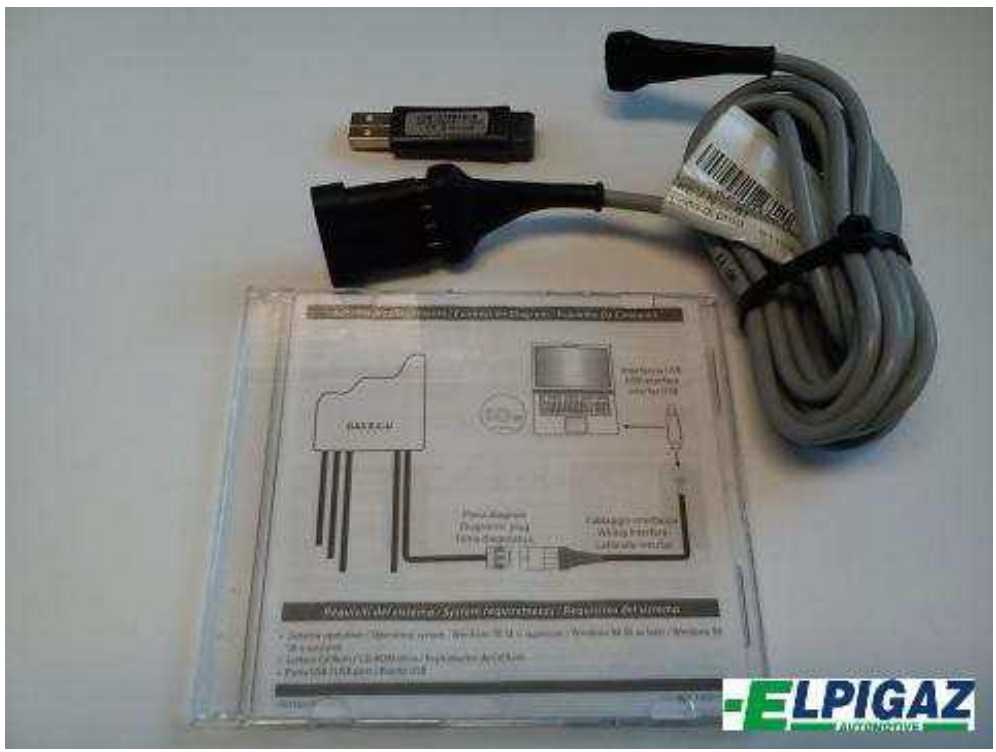

Rys. 1. Interfejs AE171U/AMP

### <span id="page-3-0"></span>**2. INSTALACJA OPROGRAMOWANIA**

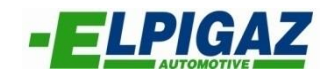

Podczas instalacji oprogramowania Elpigaz Direct Injection dla sterowników z linii Stella 4DPI należy postępować zgodnie z wskazówkami widocznymi na ekranie (rys. 2). Zostaniesz zapytany o lokalizację w której ma znaleźć się program. Sugerujemy nie zmieniać parametrów podczas procesu instalacji. Po zakończeniu na pulpicie pojawi się ikona programu.

Uwaga! Niektóre z systemów operacyjnych mogą wymagać uprawnień administratora

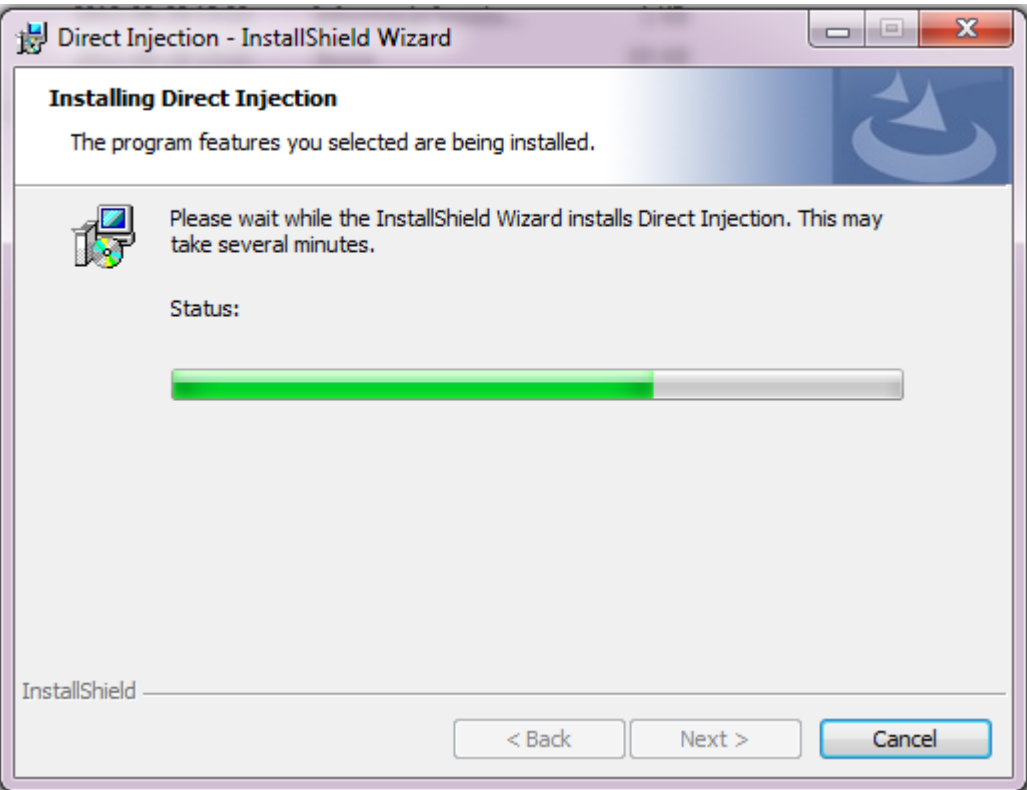

Rys. 2 Proces instalacji oprogramowania Elpigaz Direct Injection

#### **UWAGA!!!**

**W razie konieczności należy zainstalować również sterowniki do interfejsu dostępne na** stronie www.elpigaz.com w zakładce "Do pobrania"

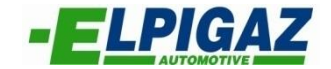

<span id="page-4-0"></span>Aby uruchomić oprogramowanie Elpigaz Direct Injection należy dwukrotnie kliknąć na ikonę (rys. 3) znajdującą się na pulpicie.

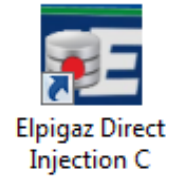

Rys. 3. Ikona programu Elpigaz Direct Injection

Uzyskanie połączenia (komunikacji) pomiędzy komputerem PC, a sterownikiem instalacji Stella 4DPI wymaga:

- połączenia sterownika przy użyciu jednego z interfejsów ELPIGAZ wyszczególnionych powyżej,

- uruchomienia oprogramowania Elpigaz Direct Injection. Połączenie nastąpi w sposób automatyczny,

- w wypadku potrzeby uzyskania połączenia komputera PC z ECU Gaz, po uprzednim uruchomieniu programu należy wybrać opcję "Connect". Wykonuje się to w zakładce "ECU" na pasku górnym ekranu strony głównej software wybierając "Connect" (rys. 4), lub za pomocą klawiszy "Ctrl +  $C$ "

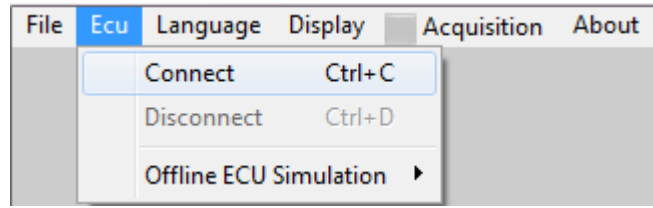

Rys. 4. Zakładka służąca do aktywacji połączenia z ECU Gaz.

Domyślnie program umożliwia symulację podłączonego sterownika, tak by można było zmienić opcję konfiguracyjne bez potrzeby połączenia z ECU. Ustawiony jest dla sterownika AE3000 (przeznaczony do aut 4 cylindrowych). W przypadku zmiany opcji symulacji sterownika do aut 6-8 cylindrowych o kodzie AE616000196 należy zmienić w górnym menu na DI108 (rys. 5).

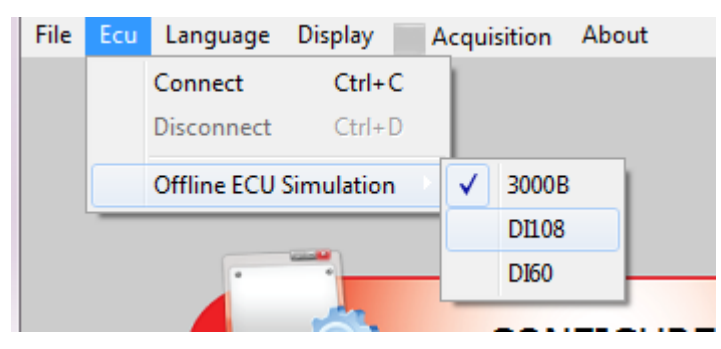

Rys. 5. Zmiana sterownika na AE616000196 (6-8 cylindrów).

#### **UWAGA!!!**

**W przypadku podłączenia sterownika z serii Stella 4DPI, oprogramowanie samoczynnie wybiera rodzaj ECU (AE3000 lub AE616000196). Nie należy dokonywać zmian wg Rys.5**

#### <span id="page-5-0"></span>**4. WERSJA OPROGRAMOWANIA**

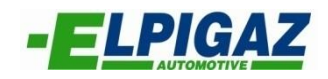

Na pasku górnym strony głównej ekranu dostępna jest zakładka "About" (rys. 6). Po jej wybraniu można sprawdzić wersję oprogramowania (software) zainstalowanego na danym komputerze PC.

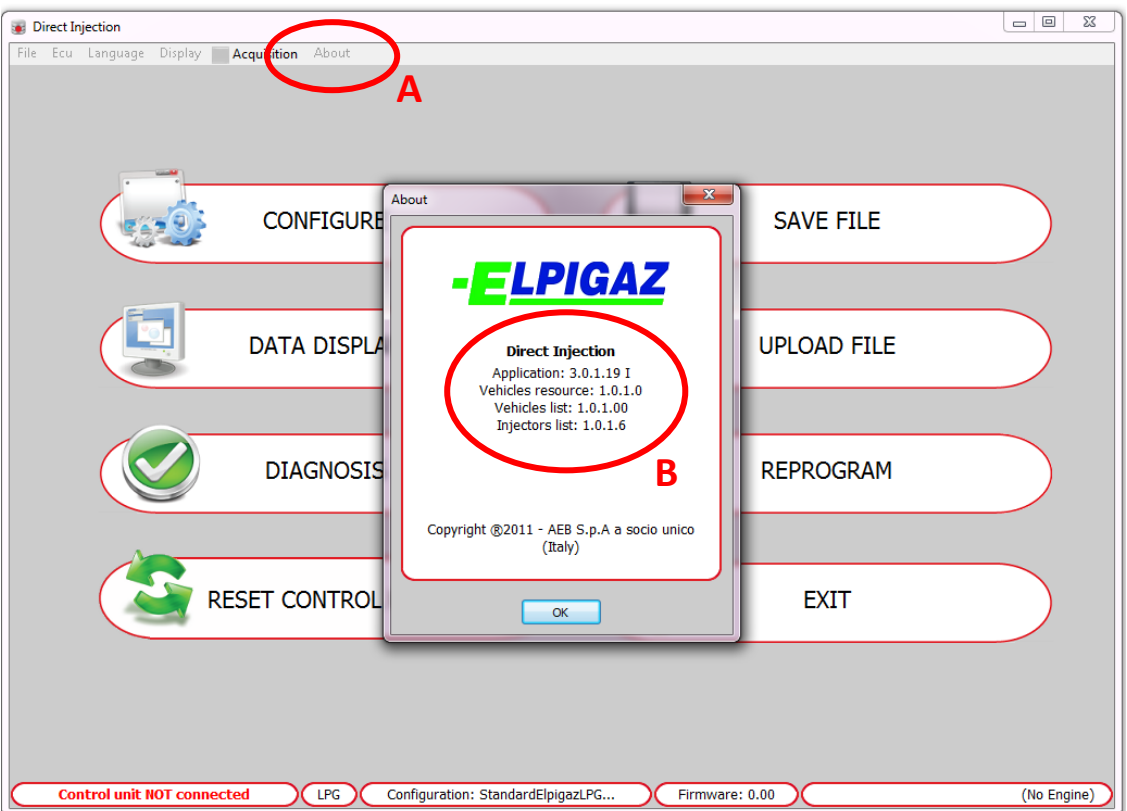

Rys. 6. Sprawdzanie wersji oprogramowania.

Po wybraniu zakładki "About" (A) z menu górnego, pojawi się okno dodatkowe z wyszczególnioną wersją oprogramowania. Widoczne (B) będą w kolejności:

- wersja zainstalowanego oprogramowania
- wersja danych o pojazdach
- wersja listy pojazdów w programie
- wersja wtryskiwaczy, które możemy wybrać

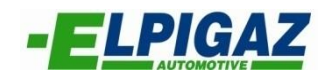

## <span id="page-6-0"></span>**5. STRONA GŁÓWNA**

Na "STRONA GŁÓWNA" programu Elpigaz Direct Injection dostępnych jest osiem zakładek umożliwiających konfigurację, kalibrację, diagnostykę oraz obsługę systemu współpracującego ze sterownikami z grupy Stella 4DPI. Zakładki te dokładnie zostaną omówione w dalszej części instrukcji.

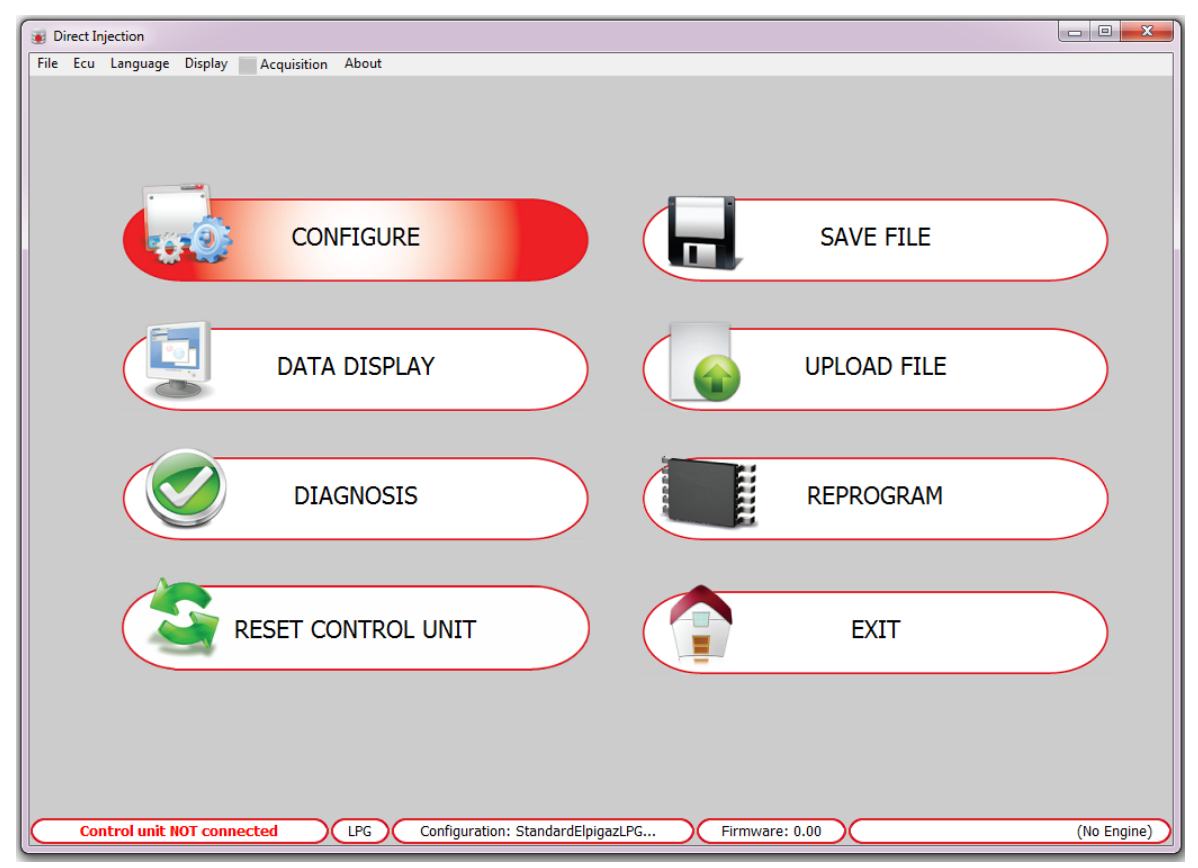

Rys. 7. Menu główne programu Elpigaz Direct Injection

Menu górne:

- **File Menu:** zamknięcie program.
- **Ecu Menu**: połączenie oraz wybór sterownika, opis w punkcie 3.
- Language Menu: wybór języka.
- **Display Menu:**
	- **Main Menu** powrót do głównego menu, bez względu na obecną pozycję pracy
	- **Side toolbar** wyświetla menu główne po lewej stronie okna
	- **Undocked toolbar** menu główne zostaje przeniesione do osobnego okna, które można umieścić w dowolnej części ekranu
	- **Zoom** program wyświetlany w oknie, bądź na całym ekranie.
- **Acquisition Menu**: umieszczenie danych rzeczywistych na wykresie, który zostanie umieszczony w pliku:
	- **Start/Stop aquiring** rozpoczęcie/zakończenie operacji zapisu danych
	- **Graph** wyświetla na wykresie dane
- **About Menu**: dane o wersji oprogramowania, opis w punkcie 4.

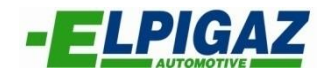

W dolnej części okna programu widoczne są informacje:

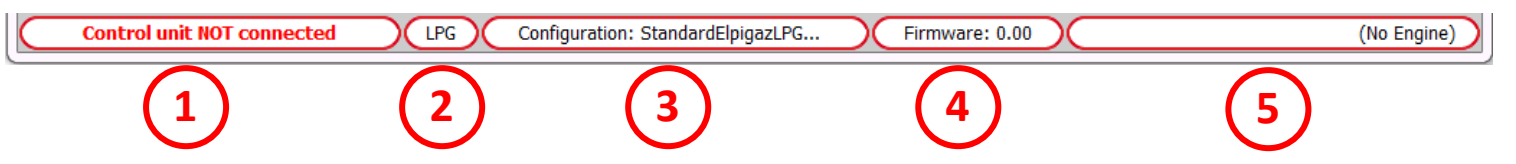

- 1. Zawiera informacje o tym, czy sterownik instalacji Stella 4DPI jest połączony z oprogramowaniem kalibracyjnym. W przypadku, gdy używany jest interfejs bezprzewodowy WI-FI, widoczna jest także siła sygnału (pozioma linia (Control unit connected (FW: xxxx) ).
- 2. Wybór paliwa, które obecnie jest wybrane do pracy dla sterownika (LPG lub CNG). Możliwa zmiana w zakładce "Configure".
- 3. Nazwa aktualnie znajdującej się w sterowniku instalacji Stella 4DPI konfiguracji (maksymalnie 28 znaków). Do załadowania istniejącej konfiguracji z dysku, używa się "Upload file".
- 4. Wersja firmware, znajdującego się w jednostce sterującej. Zmiany dokonuje się poprzez reprogramowanie – "Reprogram". Sterownik musi zostać reprogramowany do wersij firmware przypisanej do auta, zgodnie z Wykazem aut Stella 4DPI (D:\WYKAZ AUT - CAR LIST).
- 5. Zawiera oznaczenie pojazdu, jeśli wybrane zostało auto z listy znajdującej się w oprogramowaniu Elpigaz Direct Injection.

#### **UWAGA!!!**

Wszystkie zmiany dokonane w trybie "Control unit NOT connected" zostaną utracone w chwili uzyskania połączenia, chyba że zostaną wcześniej zapisane do pliku.

W przypadku problemów z uzyskaniem połączenia, po wybraniu opcji "connect", wyświetlone zostanie okno błędu. Należy sprawdzić:

- prawidłowość podłączenia interfejsu,

- w przypadku, gdy po podłączeniu interfejsu nie został on poprawnie zainstalowany w menadżerze urządzeń będzie oznaczony z wykrzyknikiem. Należy ponownie zainstalować sterownik.

- czy kluczyk znajduje się w pozycji zapłonu

- czy sterownik systemu Stella 4DPI ma poprawnie doprowadzone zasilanie oraz masę z akumulatora

### <span id="page-8-0"></span>**5.1. KONFIGURACJA**

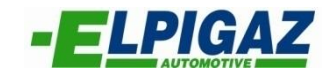

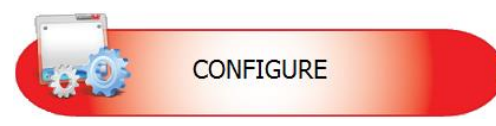

Menu konfiguracji zawiera pięć zakładek, umożliwiających ustawienie parametrów pracy sterownika systemu Stella 4DPI. Widoczność pewnych parametrów zależeć będzie od rodzaju użytego sterownika.

Wszystkie z pięciu zakładek (Rys. 8) mają wspólną część (Rys. 9), która prezentuje parametry rzeczywiste pracy układu, oraz umożliwia przełączenie pomiędzy pracą na benzynie i na gazie. Dodatkowo też pod tabelą znajdują się dane opisane w punkcie 5.

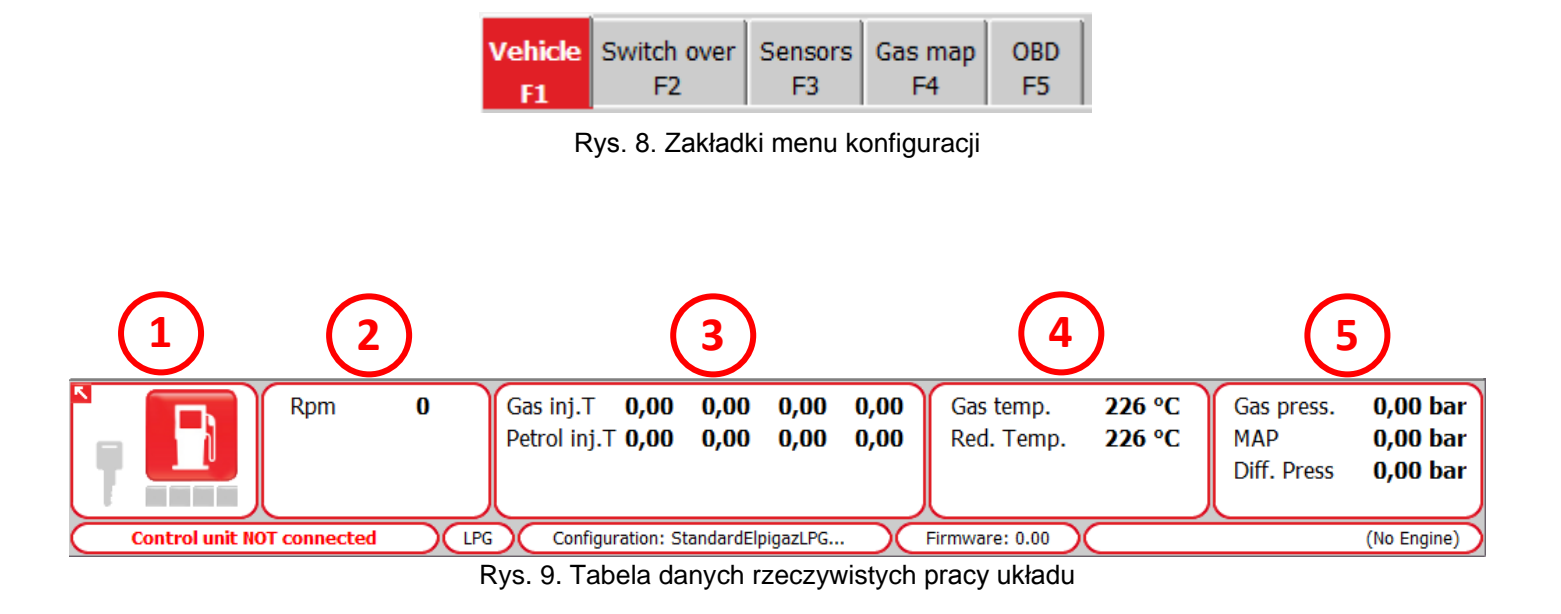

Ramka ta opisuje parametry: **1**

- Silnik zasilany jest benzyną bądź gazem LPG/CNG
- Kluczyk jest w pozycji włączonego zapłonu (podświetlenie), bądź wyłączonego (szary kolor)
- Cztery lampki sygnalizują poziom paliwa gazowego znajdującego się w zbiorniku (gdy pojazd pracuje na gazie)

Informacje zawarte w ramce: **2**

> - Rpm - wartość prędkości obrotowej w czasie rzeczywistym, odczytywana przez sterownik gazowy

- Napięcie na sondzie lambda (Lambda1), gdy podłączony został fioletowy przewód.
- Napięcie na sondzie lambda (Lambda2), gdy podłączony został fioletowy przewód.
- Pojawia się także napis "będzie znak ", gdy system jest warunkach oznaczających cut-off.

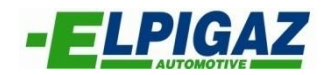

Pokazywane są czasy wtrysku wtryskiwaczy benzynowych oraz gazowych.

W ramce tej znajdują się dane: **4**

**3**

- **Gas temp.** – temperatura gazu odczytywana z czujnika umiejscowionego na listwie wtryskowej

- **Red. Temp.** – temperatura reduktora gazu, odczytywana z czujnika znajdującego się na reduktorze

**- T petrol** – czas rzeczywistego wtrysku benzynowych wtryskiwaczy, pokazywany w milisekundach

Prezentowane dane w ramce: **5**

- **Gas press**. ciśnienie gazu w listwie wtryskowej
- **MAP** ciśnienie w kolektorze dolotowym
- **Differential Pressure** ciśnienie różnicowe

W przypadku, gdy włączone jest połączenie z OBD wyświetlane jest także okno wskazujące parametry pracy komputera benzynowego:

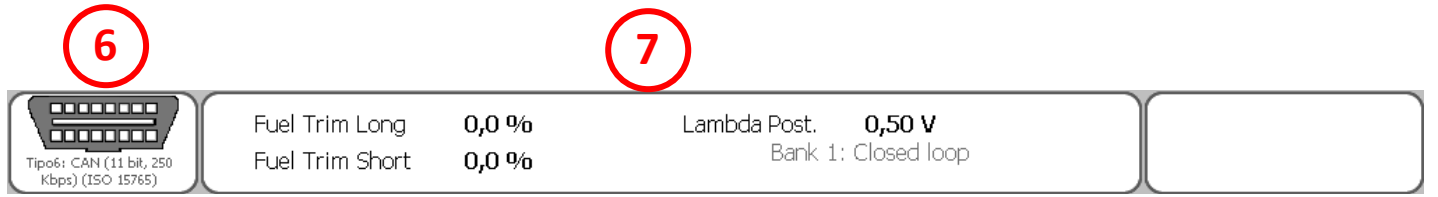

Rys.10. Tabela danych rzeczywistych systemu OBD.

Wskazywany jest status podłączenia/odłączenia protokołu komunikacji OBD: **6**

- **00000000**  $\overline{$ manna  $\overline{a}$  OBD podłączone i skonfigurowane prawidłowo
- **DEE** OBD rozłączone

Ponadto możliwe jest, iż zostaną wykryte błędy:

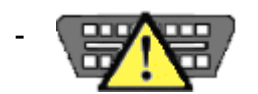

Zostały wykryte błędu w OBD

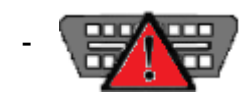

Zostały usunięte błędy OBD

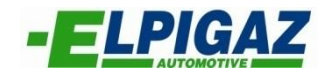

W boxie tym wskazane są: **7**

- **Fuel trim long** wartość procentowa korektora wolnego
- **Fuel trim short** wartość procentowa korektora szybkiego
- **Lambda Post.** napięcie na tylnej sondzie lambda

- Może zostać wyświetlona wiadomość "Bank 1: Closed loop", gdy komputer benzynowy steruje czasami wtrysku polegając na wartościach odczytywanych przez sondę lambda.

- Może zostać wyświetlona wiadomość "Bank1 : Open loop", gdy komputer benzynowy steruje czasami wtrysku bez względu na wartości odczytywane z sondy lambda.

- Może zostać wyświetlona wiadomość "Bank1: Transient open loop", oznaczająca iż komputer benzynowy sterując czasami wtrysku bez względu na wartości odczytywane z sondy lambda, przejdzie za pewien czas do opcji (**Closed loop**).

## <span id="page-11-0"></span>5.1.a. **ZAKŁADKA** "F1 VEHICLE"

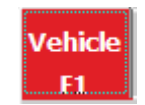

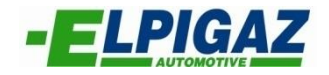

Aby dokonać konfiguracji pojazdu, niezbędnym jest wprowadzenie danych zależnych od auta oraz zastosowanych komponentów instalacji Stella 4DPI.

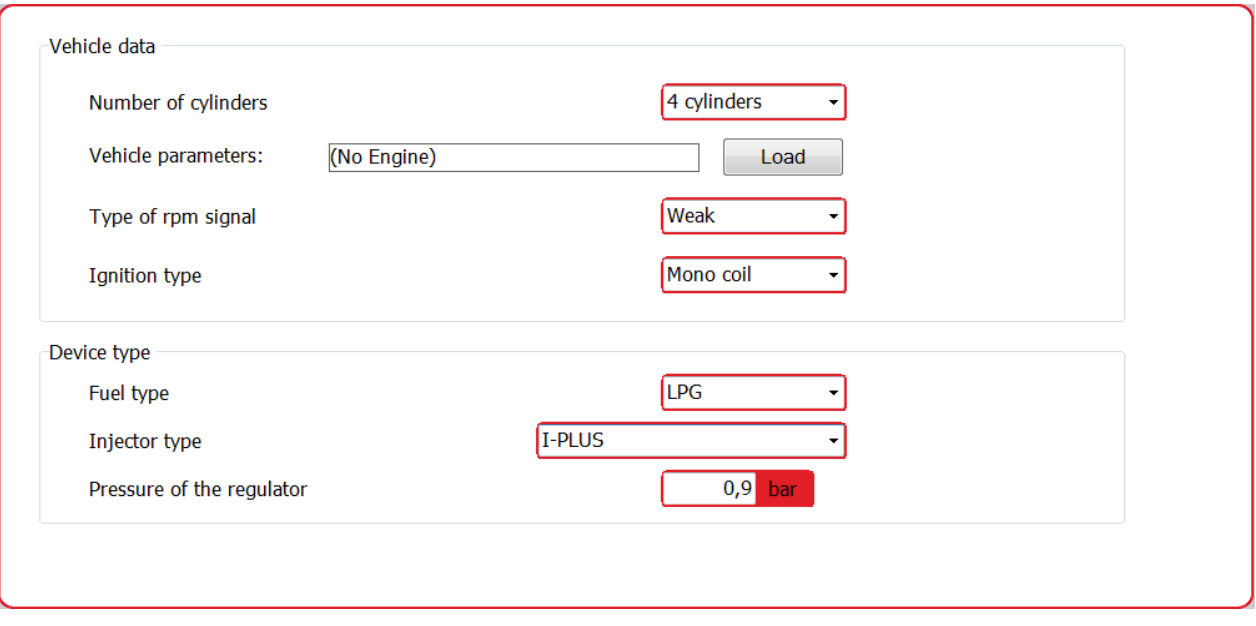

Rys. 11. Dane konfiguracyjne zakładki F1

Pierwszym od góry wyborem jest "Ilość cylindrów" (Rys. 11). W przypadku sterownika AE3000 (domyślne ustawienie), przeznaczonego do 4 cylindrowych aut, należy pozostawić ten parametr bez zmian. Jeśli montowana instalacja przeznaczona jest do auta 6-8 cylindrowego i został zastosowany sterownik AE616000196, niezbędna jest zmiana tego parametru (**Punkt 3**).

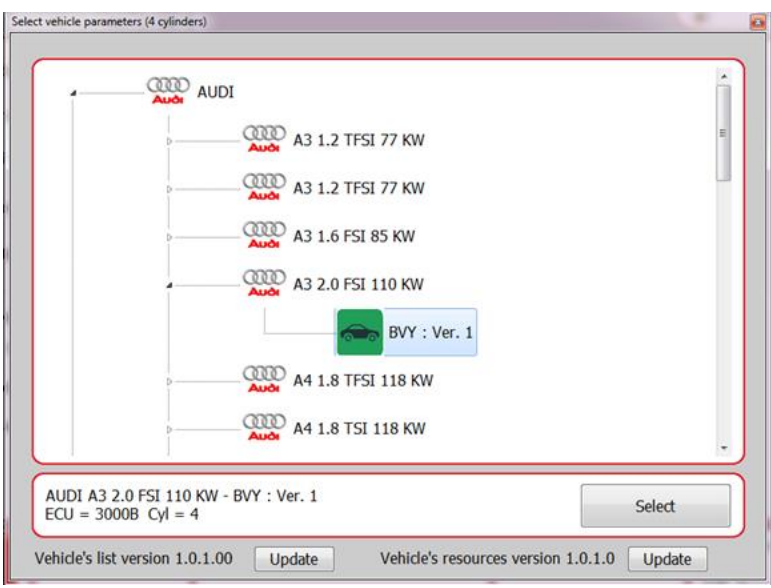

Rys. 12. Wybór konfiguracji auta z listy programu

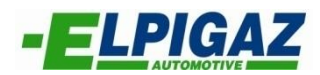

Następnie należy kliknąć przycisk "Load" (Rys. 11) i wybrać odpowiednie auto z listy (Rys.12) Należy zwrócić szczególną uwagę na kod silnika. W przypadku wyświetlonym powyżej kodem tym jest BVY. Po dokonaniu odpowiedniego wyboru kliknąć należy przycisk "Select". W ten sposób zostanie załadowana do sterownika odpowiednia konfiguracja pojazdu.

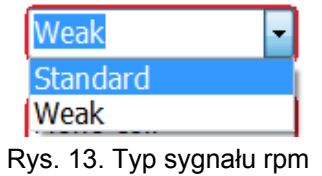

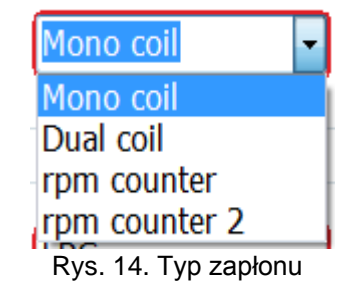

W sekcji "Vehicle data" pozostały do wyboru:

- A) Typ sygnału prędkości obrotowej (rys.13):
	- a. **Standard** należy wybrać tą opcję w przypadku gdy brązowy przewód instalacji Stella 4DPI został podłączony do sygnału fali prostokątnej 0-12V obrotomierza lub negatywnego bieguna cewki zapłonowej.
	- b. **Weak** należy wybrać tą opcję w przypadku gdy brązowy przewód instalacji Stella 4DPI został podłączony do sygnału fali prostokątnej 0-5V obrotomierza lub statycznego sygnału zapłonu 0-5V.
- B) Typ zapłonu (Rys. 14):
	- a. **Mono coil** w przypadku aut z jedną cewką na cylinder, gdy brązowy przewód podłączony jest to minusa jednej z cewek.
	- b. **Dual coil** w przypadku aut z jedną cewką na dwa cylindry, gdy brązowy przewód podłączony jest do minusa jednej z cewek.
	- c. **Rpm counter** w przypadku pojazdu z jedną cewką, gdy przewód brązowy jest podłączony do minusa cewki. Lub we wszystkich autach, w których brązowy przewód został podłączony do przewodu obrotomierza.
	- d. **Rpm counter 2** należy wybrać, gdy prędkość obrotowa nie jest czytana poprawnie w pojeździe 6-8 cylindrowym, gdy brązowy przewód podłączony jest do obrotomierza.

W pierwszej zakładce ("Vehicle F1") pozostały do wyboru trzy opcje. Pierwszym jest "Fuel type" (Rys. 15). System Stella 4DPI można wykorzystać do zasilania silnika zarówno gazem LPG (mieszanina propan-butan) jak i CNG (METAN) – czyli sprężonym gazem ziemnym. Tu należy wybrać odpowiedni rodzaj paliwa z listy dostępnej w programie. Następnie wybierając rodzaj wtryskiwaczy (Rys. 16), klikamy na I-Plus czyli wtryskiwacze które są dodawane do zestawów instalacji z grupy Stella 4DPI.

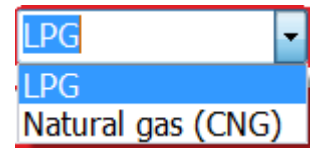

Rys. 15. Wybór rodzaju paliwa

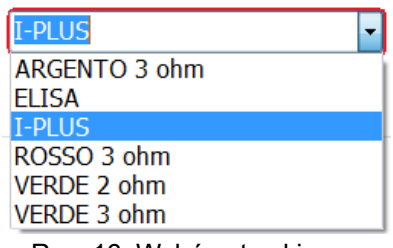

Rys. 16. Wybór wtryskiwaczy

Ostatnią możliwością zmiany w bieżącej zakładce jest ciśnienie reduktora. Jest to ciśnienie różnicowe DelP (ciśnienie rzeczywiste gazu pomiędzy reduktorem, a wtryskiwaczami Gas Press., pomniejszone o wartość ciśnienia w kolektorze dolotowym MAP), względem którego będą następowały korekty.

## <span id="page-13-0"></span>**5.1.b. ZAKŁADKA** "F2 SWITCH OVER"

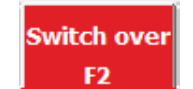

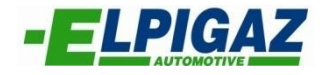

W tej zakładce wybrać należy parametry, po których spełnieniu zmienione zostanie zasianie z benzynowego na gazowe.

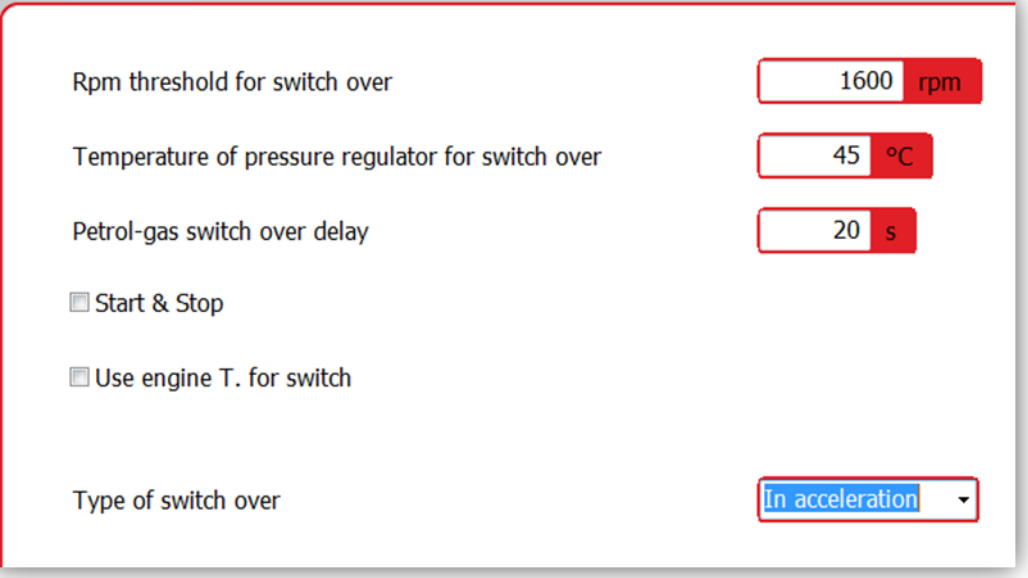

Rys. 17. Zakładka "Switch over"

**Rpm threshold for switch over** – prędkość obrotowa powyżej jakiej nastąpi zmiana zasilania z benzyny na gaz. Domyślna prędkość obrotowa jest sugerowana i nie ma konieczności zmian.

**Temperature of pressure regulator for switch over** – temperatura, którą musi osiągnąć reduktor ogrzewany przez układ chłodzenia pojazdu. Mierzona przez czujnik temperatury znajdujący się na reduktorze. Zalecana wartość to  $35^{\circ}$ C - 40<sup>°</sup>C. Zbyt niska temperatura zwiększy wartość spalanego gazu. Natomiast zbyt wysoka temperatura spowoduje długie oczekiwanie na przełączenie.

**Petrol-gas switch over delay** – wskazuje minimalny okres oczekiwania, po którym nastąpi przełączenie zasilania benzyna-gaz. Sugerowana wartość to 20 sekund.

**Start&Stop** – umożliwia zastosowanie instalacji Stella 4DPI w pojazdach z systemem Start and Stop. W tym przypadku konieczne jest podłączenie przewodu biało-czerwonego (zapłon) do instalacji pojazdu w miejscu, w którym 12V nie zanika podczas gdy silnik samoczynnie gaśnie.

**Use engine Temperature for switch** – umożliwia ustawienie temperatury silnika do przełączenia zasilania benzyna-gaz, przy użyciu temperatury odczytywanej poprzez OBD.

**Type of switch over** – decyduje o momencie przełączenia na zasilanie gazem. Umożliwia przełączenie przy przyspieszaniu lub przy zwalnianiu (po przekroczeniu prędkości obrotowej powyżej której nastąpi zmiana zasilania).

#### **UWAGA!**

Aby nastąpiła zmiana zasilania benzyna-gaz muszą zostać spełnione wszystkie z warunków jakie zostały podane w zakładce "Switch over".

## <span id="page-14-0"></span>**5.1.c ZAKŁADKA** "F3 SENSORS"

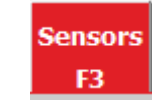

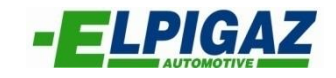

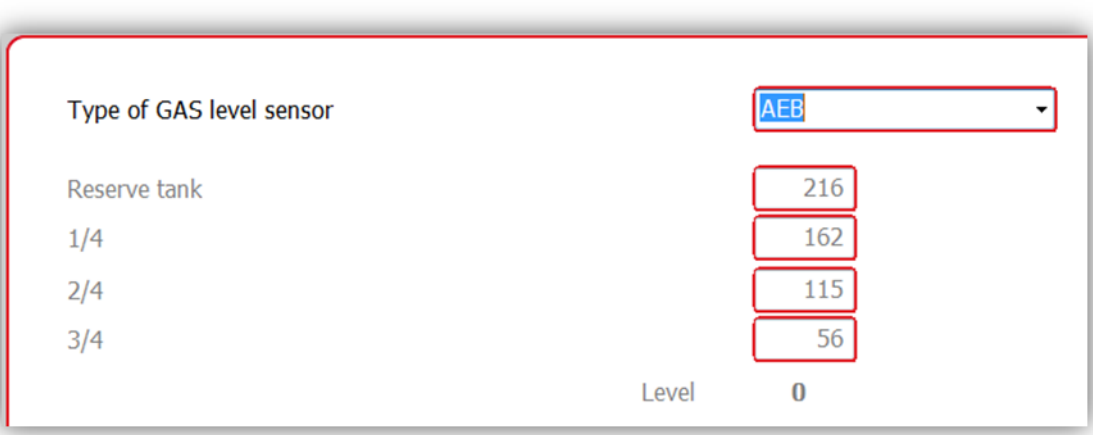

Rys. 18. Wybór typu sensora ilości gazu

W sekcji "Sensors" należy wybrać z listy odpowiedni sensor ilości gazu (rys. 18):

**AEB** – należy wybrać jeżeli zastosowano sensor rezystancyjny, dziewięcioprogowy. AE81050R, AE81050L – dla LPG, AE806P – dla CNG.

**0-90 Ohm** – W przypadku zastosowania AE81090R lub AE81090L

Non standard - Po wyborze "niestandartowy" można uzupełnić poszczególne pola o wartości odpowiadające ilości gazu w zbiorniku wyświetlanej na przełączniku :

Reserve tank - wartość określająca ilość gazu jako rezerwa dla której zapali się czerwony led rezerwa i zgaśnie ostatni zielony led ilości gazu na przełączniku,

- ¼ – wartość określająca ilość gazu jako 1/4 dla której zapali się 1 led zielony poziomu i zgaśnie drugi zielony led ilości gazu na przełączniku

- 2/4 – wartość określająca ilość gazu jako 1/2 dla której będą się świeciły 2 ledy

zielone poziomu i zgaśnie trzeci zielony led ilości gazu na przełączniku

- ¾ – wartość określająca ilość gazu jako 3/4 dla której będą się świeciły 3 ledy zielone poziomu i zgaśnie czwarty zielony led ilości gazu na przełączniku.

**Inverted non standard** - Po wyborze "niestandardowy odwrócony" sytuacja wygląda analogicznie jak w wypadku "niestandardowy" z tym, że ilość gazu w zbiorniku maleje wraz ze wzrostem wartości poziomu.

W polu "Level" (poziom) - (rys. 18) ukazuje się bieżąca wartość odczytywana przez ECU GAZ z sensora, określającą ilość gazu w zbiorniku – wyświetlaną następnie na przełączniku przez led-y. Napełniając (tankując) zbiornik gazu cyklicznie porcjami gazu odpowiadającymi poszczególnym wskazaniom przez system (Rezerwa, ¼, ¼, ¼) można odczytać w polu "Level" wartości odpowiadające poszczególnym zakresom wskazań i wpisać je ręcznie w poszczególne pola po wyborze z listy "czujnik niestandardowy".

## <span id="page-15-0"></span>**5.1.d ZAKŁADKA** "F4 GAS MAP"

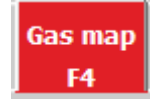

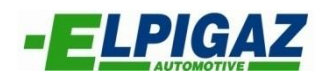

W oknie tym możemy zmodyfikować ilość dawki gazu, wtryskiwanego w zależności od aktualnego obciążenia pojazdu. Wartości w poszczególnych polach nie są bezpośrednio przełożone na ilość dawki. Są to elementy podstawiane do algorytmu wyznaczającego czas otwarcia wtryskiwaczy gazowych w danym momencie pracy silnika.

| 0,5<br>128<br>128<br>128<br>128<br>128<br>128<br>128<br>128<br>128<br>128<br>128<br>128<br>128<br>128<br>128<br>128<br>128<br>128<br>128<br>128<br>128<br>128<br>128<br>128<br>128<br>128<br>128<br>128<br>128<br>128<br>128<br>128<br>128<br>128<br>128<br>128 | 128<br>128<br>128<br>128<br>128<br>128<br>128<br>128 | 128<br>128<br>128 |
|----------------------------------------------------------------------------------------------------|------------------------------------------------------|-------------------|
| 0,75<br>1                                                                                                    |                                                      |                   |
| 1,5                                                                                                    |                                                      |                   |
|                                                                                                    |                                                      |                   |
|                                                                                                    |                                                      | 128               |
| 2<br>128<br>128<br>128<br>128<br>128<br>128<br>128<br>128<br>128                                                                                                    | 128<br>128                                           | 128               |
| 2,5<br>128<br>128<br>128<br>128<br>128<br>128<br>128<br>128<br>128                                                                                                    | 128<br>128                                           | 128               |
| 3<br>128<br>128<br>128<br>128<br>128<br>128<br>128<br>128<br>128                                                                                                    | 128<br>128                                           | 128               |
| 3,5<br>128<br>128<br>128<br>128<br>128<br>128<br>128<br>128<br>128                                                                                                    | 128<br>128                                           | 128               |
| 128<br>128<br>128<br>128<br>128<br>128<br>128<br>4,5<br>128<br>128                                                                                                    | 128<br>128                                           | 128               |
| 5<br>128<br>128<br>128<br>128<br>128<br>128<br>128<br>128<br>128                                                                                                    | 128<br>128                                           | 128               |
| 5,5<br>128<br>128<br>128<br>128<br>128<br>128<br>128<br>128<br>128                                                                                                    | 128<br>128                                           | 128               |
| 8<br>128<br>128<br>128<br>128<br>128<br>128<br>128<br>128<br>128                                                                                                    | 128<br>128                                           | 128               |

Rys.19. Zakładka "Gas map"

Dodatkowo w tej zakładce możliwe są dwie opcje:

- **Idling on petrol** – praca systemu Stella 4DPI na na biegu jałowym na benzynie,

- **Return to minimum with petrol** – pierwsze 20 cykli pracy, po powrocie na bieg jałowy odbywa są na benzynie.

Ze względu na różne zapotrzebowanie gazu, podczas zmiany obciążeń pojazdu, możliwa jest dowolna edycja każdego z pól. Na osi poziomej X widoczne są obroty silnika, natomiast na pionowej Y czasy wtrysku benzyny. Czerwona kropka wędrująca po mapie, podczas pracy silnika oznacza aktualne parametry pracy.

W oknie tym, w przypadku podłączonego systemu OBDII, widoczne będą także szybkie i wolne korektory pracy sterownika benzynowego. Wartości przedstawione będą w wartościach procentowych dodatnich i ujemnych.

Aby dokonać zmiany w polu mapy, należy dwukrotnie kliknąć lewym klawiszem myszki. Możliwa jest także edycja większego fragmentu, poprzez zaznaczenie, następnie użycia klawisza Enter. Okno, które pojawi się do edycji pola/pól mapy prezentuje możliwości (Rys. 20):

- **Absolute** – wpisanie danej wartości w polu tekstowym i zatwierdzenie spowoduje ustalenie jej na mapie.

- **Relative** – poprzez wpisanie liczby dodatniej i zatwierdzenie zwiększymy wartość na mapie o wskazaną. Natomiast poprzez wpisanie ujemnej zmniejszymy aktualną wartość.

- **Precentage** – poprzez wpisanie liczby dodatniej i zatwierdzenie zwiększymy wartość na mapie o wskazany procent. Natomiast poprzez wpisanie ujemnej zmniejszymy procentowo wartość w polu/fragmencie mapy.

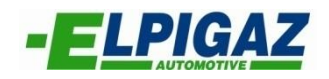

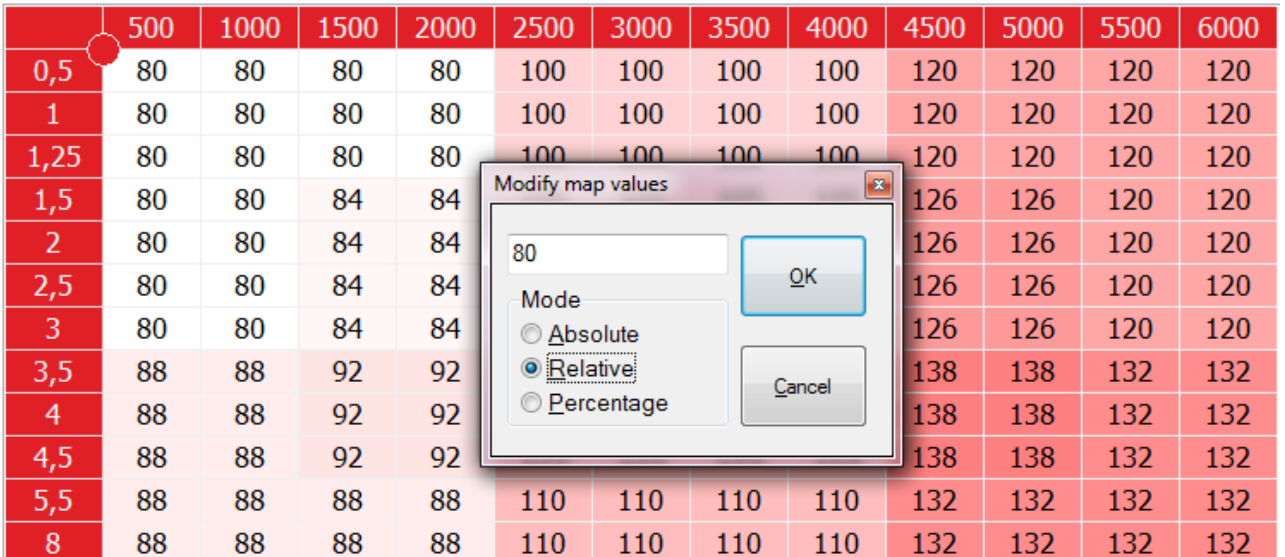

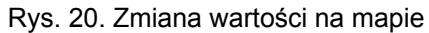

Na przykładzie przedstawionym na Rys. 20 w polu odpowiadającym obrotom 1000obr/min i czasowi otwarcia wtryskiwaczy benzynowych 1ms, po kliknięciu dwukrotnym pojawia się okno. Następnie wybierając opcję "Relative" i wpisując wartość 80, po zatwierdzeniu, w polu tym ukaże się wartość 160 (Rys. 21).

Domyślnie włączona jest opcja "**Enable colours on the map**", ułatwiająca rozróżnienie zmiennych wartości na mapie, poprzez intensywność odcieni czerwieni zależną od wzrostu.

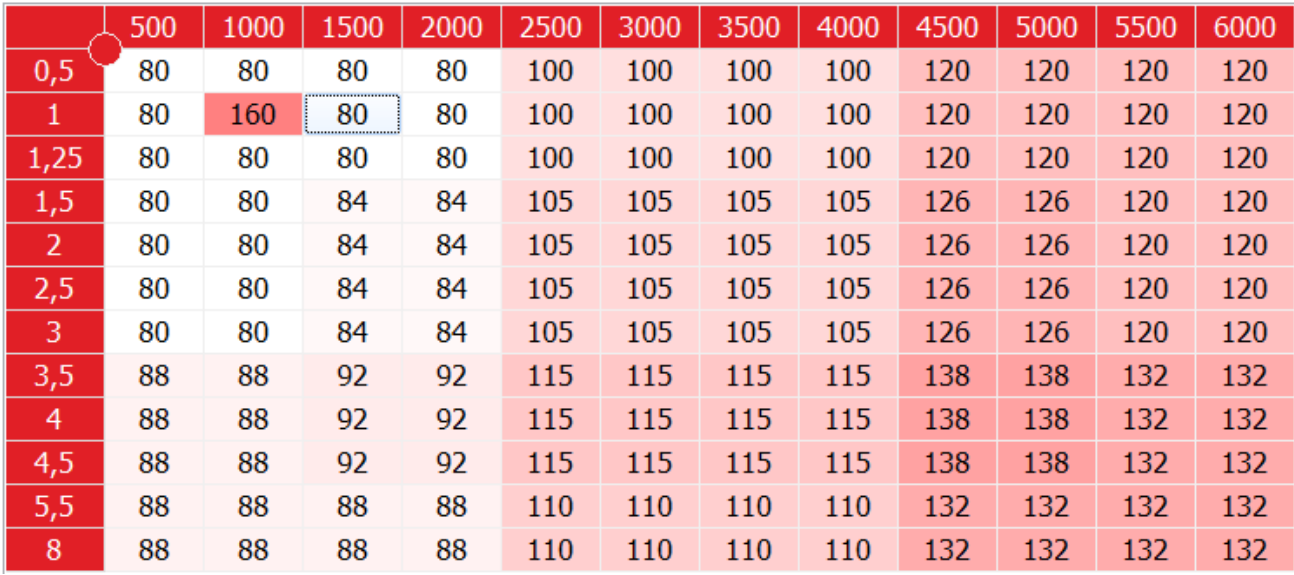

Rys. 21. Modyfikacja mapy wtrysku gazu

Poprzez kliknięcie możliwe jest kliknięcie możliwe jest

powrócenie do domyślnych wartości na wszystkich polach mapy.

#### <span id="page-17-0"></span>**5.1.e ZAKŁADKA** "F5 OBD"

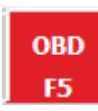

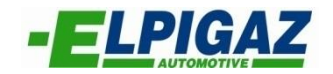

Poprzez włączenie "Enable the diagnosis connection with the vehicle" możliwe jest aktywowanie połączenia z protokołem OBD pojazdu (Rys. 22). Dostępne są dwie możliwości:

- **Automatic selection** – podczas której oprogramowanie automatycznie wykonywało będzie próbę połączenia poprzez kolejne wybieranie rodzaju protokołu, aż do uzyskania wyniku pozytywnego.

- **Manual selection** – możliwość samodzielnego wybrania opcji połączenia z listy dostępnych, przez użytkownika.

W przypadku aut z grupy VAG (VW, Audi, Skoda) i trudności z nawiązaniem połączenia, zaznaczyć należy opcję "VWOPTION".

#### **UWAGA!**

Zmian w polu "Scan mode" można dokonywać jedynie po konsultacji z działem technicznym. Wyznaczają one odpowiednie odczytanie danych protokołu OBD.

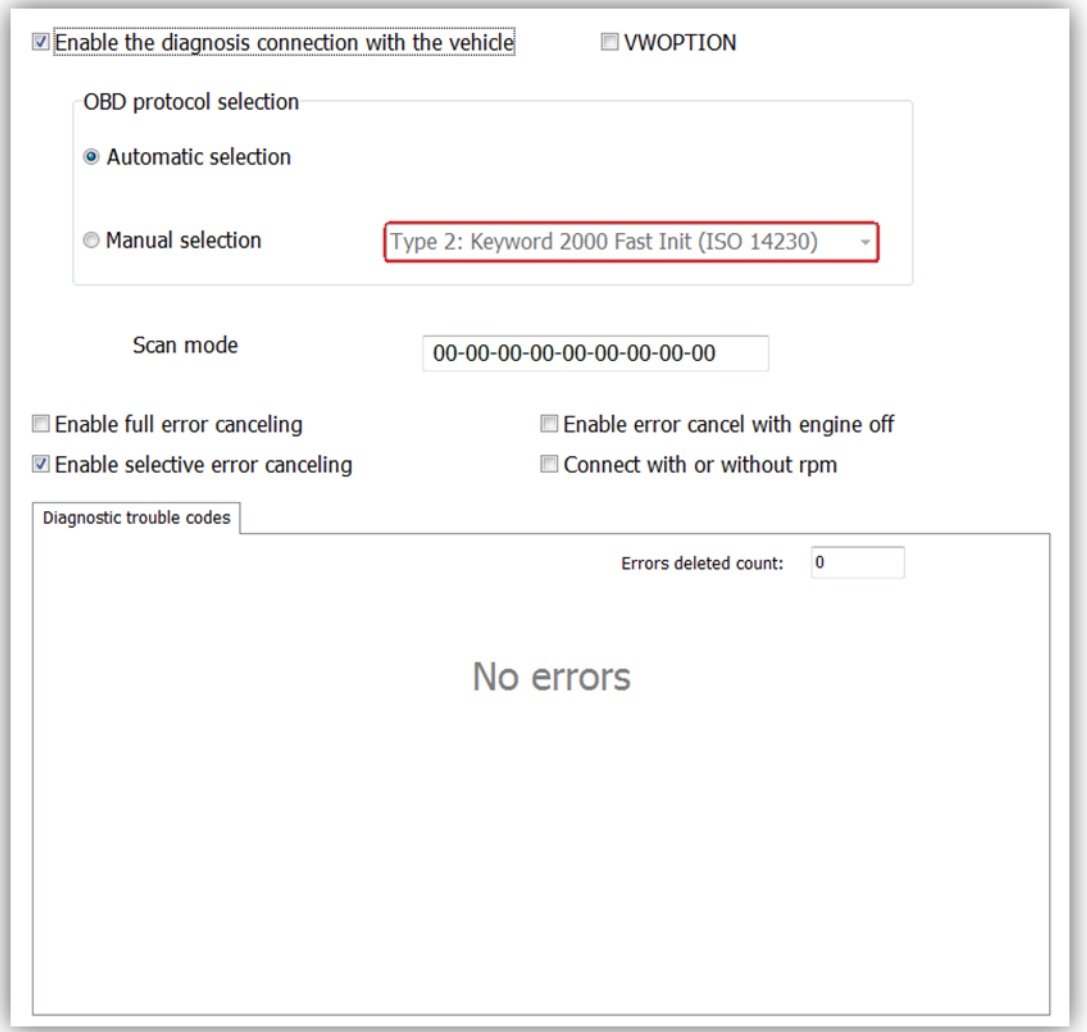

#### Rys. 22. Zakładka "OBD"

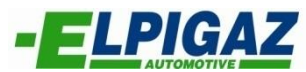

Dodatkowo w zakładce "OBD" istnieją opcje związane z odczytywaniem błędów diagnostyki pojazdu (trouble codes). Wszystkie błędy, pojawiać się będą w oknie "Diagnostic trouble codes" (Rys. 22). Po uprzednim zaznaczeniu wybranych funkcji możliwy jest wpływ na działanie OBD:

- **Enable full error canceling** – automatyczne kasowanie błędów, które pojawiają się w diagnostyce systemu OBD.

- **Enable selective error canceling** – automatyczne kasowanie błędów, które dotyczą nieprawidłowej pracy wtryskiwczy benzynowych, bądź błędnej dawki paliwa.

- **Enable error cancel with engine off** – każdorazowo po unieruchomieniu pojazdu i wyłączeniu silnika, kasowane są błędy protokołu OBD.

- **Connect with or without rpm** – w przypadku zaznaczenia tej funkcji istnieje możliwość połączenia z protokołem OBD bez odczytania sygnału prędkości obrotowej silnika rpm.

## <span id="page-19-0"></span>**5.2 DATA DISPLAY**

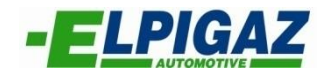

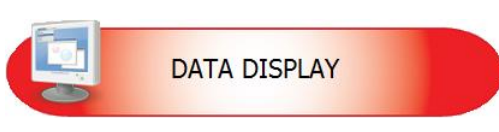

Menu to przedstawia rzeczywiste parametry pracy pojazdu oraz wszystkich elementów instalacji gazowej, umieszczone na jednej stronie. Ułatwia diagnostykę, na podstawie danych oraz umożliwia zapis i wyświetlenie wykresu przebiegu pracy.

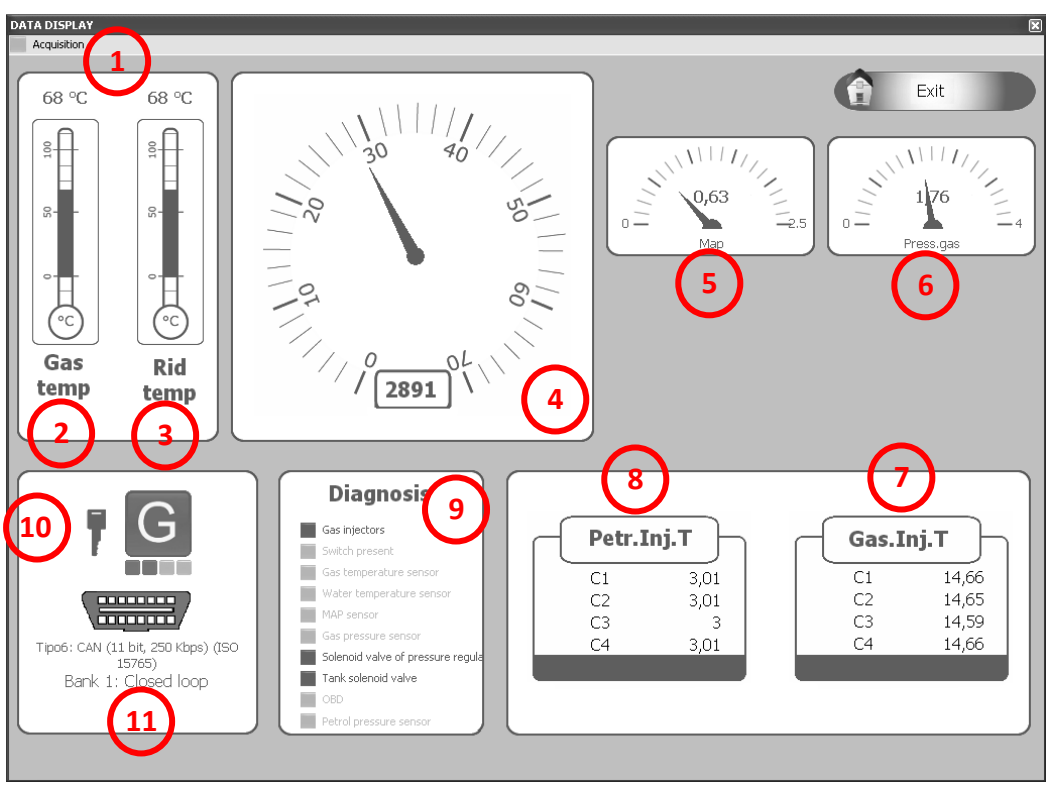

Rys. 23. Dane rzeczywiste pracy

- 1. **Acquisition** : umieszczenie danych rzeczywistych na wykresie, który zapisać można w pliku, z możliwością odtworzenia:
	- **Start/Stop aquiring** rozpoczęcie/zakończenie operacji zapisu danych,
	- **Graph**  wyświetla na wykresie dane,
	- **Send email** wysłanie pliku z zapisanymi danymi poprzez wiadomość email. Funkcja dostępna dla użytkowników Microsoft Outlook.
- 2. Temperatura gazu, mierzona przez czujnik znajdujący się na listwie wtryskiwaczy  $(^{0}C)$ ,
- 3. Temperatura reduktora, mierzona przez czujnik przykręcony do korpusu  $(^{0}C)$ ,
- 4. Liczba obrotów silnika wyświetlana w czasie rzeczywistym (rpm),
- 5. Ciśnienie MAP w kolektorze dolotowym (Bar),
- 6. Ciśnienie różnicowe DelP, będące różnicą między ciśnieniem w listwie wtryskowej, a ciśnieniem MAP w kolektorze dolotowym (Bar),
- 7. Rzeczywisty czas wtrysku gazu (ms),
- 8. Rzeczywisty czas wtrysku benzyny. W przypadku pracy pojazdu na gazie, wskazuje czas do którego dąży sterownik benzynowy (ms),
- 9. Diagnostyka pracy komponentów instalacji gazowej,
- 10.Wskazuje aktualne paliwo ( gaz lub benzynę ), na którym pracuje silnik,
- 11.Aktualny stan podłączenia OBD (podłączony/rozłączony) wraz z rodzajem protokołu.

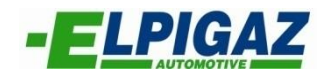

#### **UWAGA!**

W oknie diagnostyki możliwe jest zmienianie zasilania benzyna – gaz poprzez wciśnięcie klawisza spacji.

#### <span id="page-20-0"></span>**5.2.a WYKRES**

Wybierając z górnego menu zakładkę "Acquisition", istnieje możliwość zapisania danych pracy pojazdu do pliku (rozpoczęcie poprzez "Start" - Rys. 24). Zakończenie zapisu następuje poprzez kliknięcie "Stop" (Rys. 25).

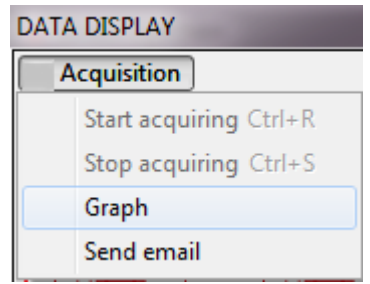

Rys. 24. Wybranie opcji niezbędnych do zapisu danych pracy do pliku

Po zapisie parametrów pracy i wybraniu z górnego menu "Graph" (Rys. 24), możliwe jest wyświetlenie danych na wykresie (Rys. 25).

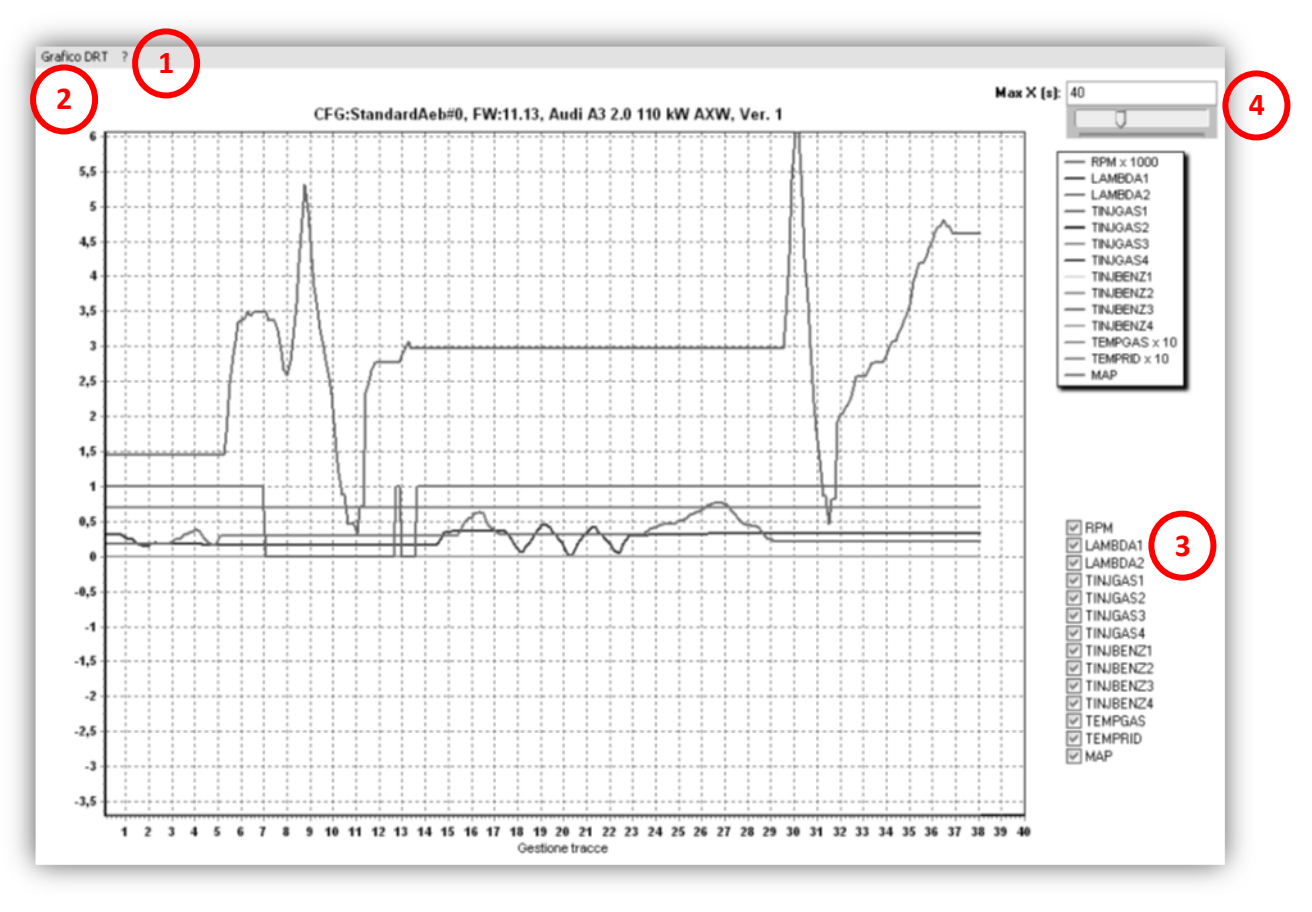

Rys. 25. Wykres prezentujący dane pracy pojazdu zapisane do pliku

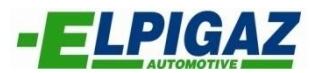

Klikając na "?" (1 na Rys. 25) w lewym górnym rogu ekranu, pojawi się symbol wskazujący możliwości zmiany widoku przy pomocy myszki.

Poprzez ruch od lewej strony do prawej, wraz z wciśniętym lewym klawiszem myszki, możliwe jest powiększenie zaznaczonego obszaru. Podobnie, gdy chcemy powrócić do oryginalnego rozmiaru wciskamy lewy klawisz myszki i ruszamy nią od prawej do lewej.

W menu (2 na Rys. 25) możemy wybrać odpowiednio:

- **Print** możliwość wydruku aktualnie widocznego wykresu,
- **Cancel zoom** powrót do domyślnego widoku (100%),
- **Quit**  powrót do menu "data display",

Na wykresie domyślnie wyświetlone są wszystkie dostępne dane. Aby zmniejszyć ich ilość, bądź wybrać konkretny parametr, należy odznaczyć (3 na Rys. 25) pozostałe. Są one oznaczone odpowiednio kolorami umieszczonymi w ramce z opisem.

Aby zmienić zakres osi X (czas w sekundach) na wykresie należy zmienić wartość Max X(s) oznaczoną jako 4 na Rys. 25.

## <span id="page-22-0"></span>**5.3 DIAGNOSIS**

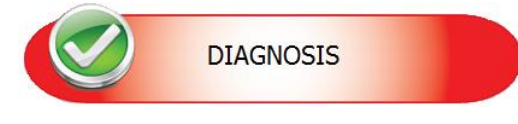

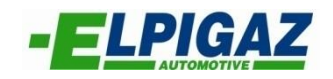

W zakładce "Diagnosis" dostępne są opcje umożliwiające automatyczne sprawdzenie poprawności pracy oraz podłączenia elementów instalacji Stella 4DPI.

Na pierwszej ze stron dla każdego z elementów instalacji elektrycznej systemu Stella 4DPI możliwy jest wybór działania jakie nastąpi gdy czujnik ten

wyjdzie poza zakres swojej prawidłowej pracy, bądź zostanie rozłączony. Funkcje, które są możliwe do wybrania to:

- **Signal only** – w przypadku wykrycia błędu w diagnostyce w polu, w którym na Rys. 26 widoczne jest OK, pojawi się napis ERROR. Jeśli będzie możliwa praca na zasilaniu gazowym, zostanie zasygnalizowany błąd poprzez przełącznik instalacji.

- **Switch to petrol** – w przypadku wykrycia błędu w diagnostyce w polu, w którym na Rys. 26 widoczne jest OK, pojawi się ERROR, natomiast zasilanie zostanie automatycznie zmienione na benzynę. Praca na zasilaniu gazem możliwa będzie dopiero po ponownym uruchomieniu pojazdu. Możliwe jest także usunięcie błędów poprzez **przycisk** przycisk

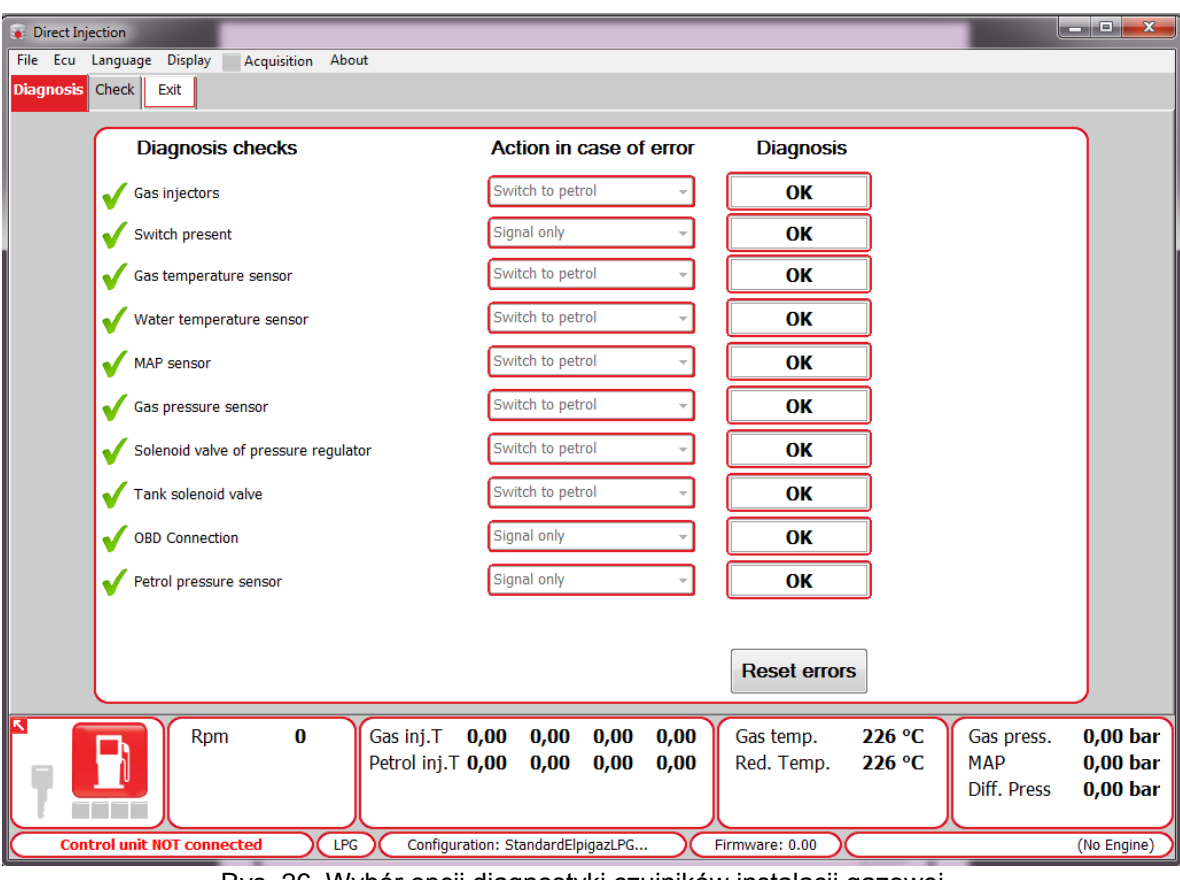

Rys. 26. Wybór opcji diagnostyki czujników instalacji gazowej

Włączenie, bądź wyłączenie diagnostyki błędów możliwe jest w oknie "OBD F5" w zakładce "Configuration" ( **patrz punkt 5.1.e**) poprzez wybranie opcji "Enable the diagnosis connection with the vehicle".

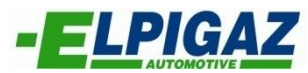

Wskazanie błędu zasygnalizowane zostanie kierowcy poprzez stale świecącą się żółtą diodę, oraz powolne miganie zielonej diody na przełączniku. Dodatkowo brzęczek znajdujący się wewnątrz przełącznika rozpocznie wskazywanie alarmu poprzez charakterystyczny dźwięk. Aby wyłączyć alarm należy kliknąć na przełącznik, aby przełączyć na benzynę.

Dla czujników, od których zależy poprawność działania instalacji Stella 4DPI zarezerwowana jest opcja "Switch to petrol". W przypadku błędu, który spowoduje samoczynne przełączenie na zasilanie benzyną, aby powrócić na zasilanie gazem niezbędne jest ponowne uruchomienie auta.

Na stronie **Chieck** możliwa jest diagnostyka pracy wtryskiwaczy, elektrozaworów oraz przełącznika. Dodatkowo znajdują się tu liczniki czasu jazdy na benzynie i na gazie, przedstawiające łączny czas pracy od zamontowania instalacji Stella 4DPI.

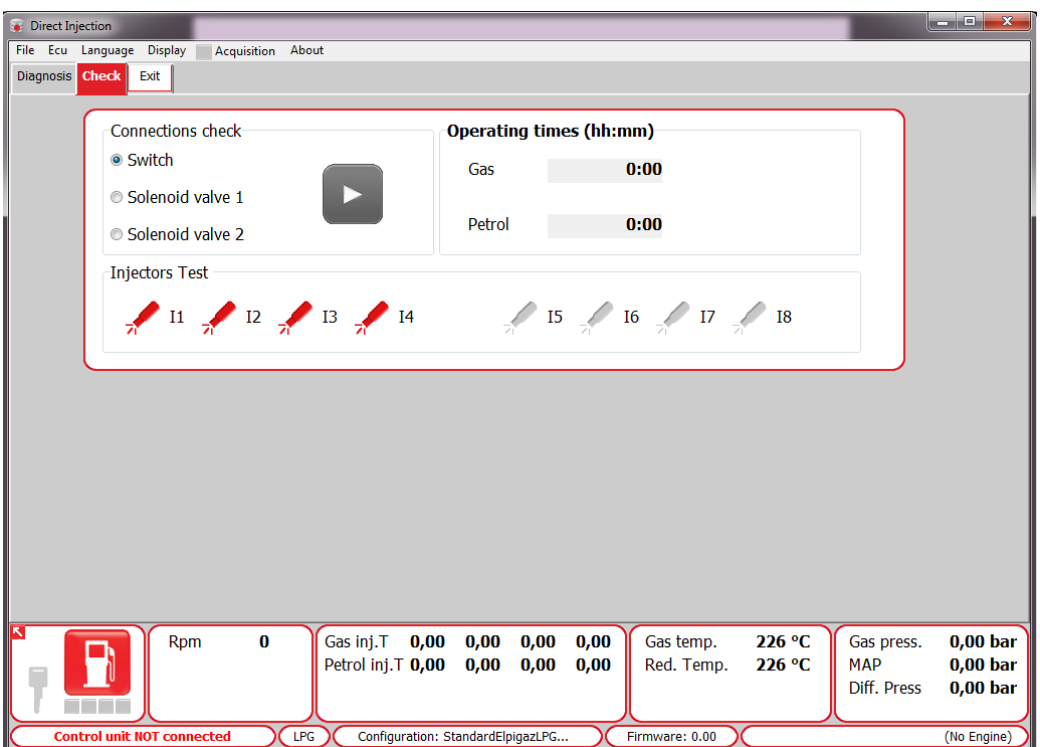

Rys. 27. Diagnostyka wtryskiwaczy oraz elektrozaworów

Sprawdzenie poprawności połączeń w oknie "connection check" umożliwia:

- **Switch** – w przypadku poprawnego podłączenia przełącznika klikamy PLAY , po czym nastąpi zapalenie wszystkich led i pojawi się dźwięk buzzera. W przypadku braku pojawienia się któregoś z sygnałów, przełącznik jest podłączony nieprawidłowo.

- **Solenoid valve 1** – w przypadku prawidłowego połączenia elektrozaworu znajdującego się na reduktorze, klikamy PLAY **belu**, po czym zostanie on testowo zamknięty. W przypadku błędnego połączenia, elektrozawór zostaje otwarty i należy wyeliminować nieprawidłowość.

- **Solenoid valve 1** – w przypadku prawidłowego połączenia elektrozaworu znajdującego się na wielozaworze, klikamy **PLAY** PLAY, po czym zostanie on testowo zamknięty. W przypadku błędnego połączenia, elektrozawór zostaje otwarty i należy wyeliminować nieprawidłowość.

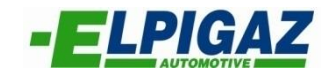

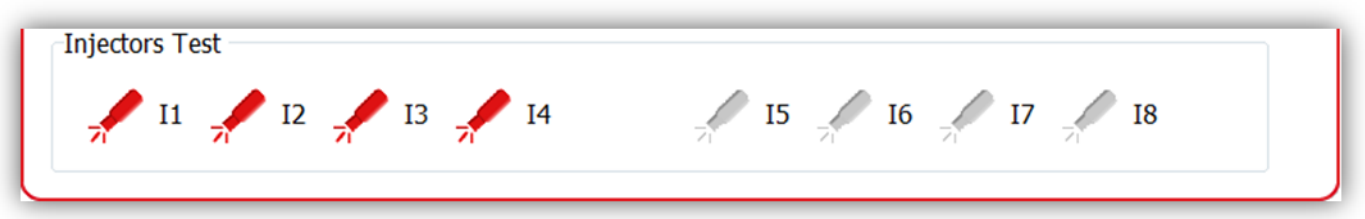

Rys. 28. Diagnostyka wtryskiwaczy

W zakładce "Check" możliwy jest test wtryskiwaczy. W przypadku przedstawionym na Rys.28 aktywny jest sterownik AE3000 przeznaczony dla aut 4 cylindrowych. Możliwe jest wyłączenie poszczególnych wtryskiwaczy gazowych, aby sprawdzić sekwencyjne podłączenie oraz poprawność emulacji.

# <span id="page-24-0"></span>**5.4 RESET CONTROL UNIT RESET CONTROL UNIT**

Strona "Reset Control Unit" pozwala na zresetowanie ustawień znajdujących się w sterowniku do ustawień fabrycznych. Chęć usunięcia dotychczasowych ustawień należy potwierdzić poprzez naciśnięcie przycisku "Yes".

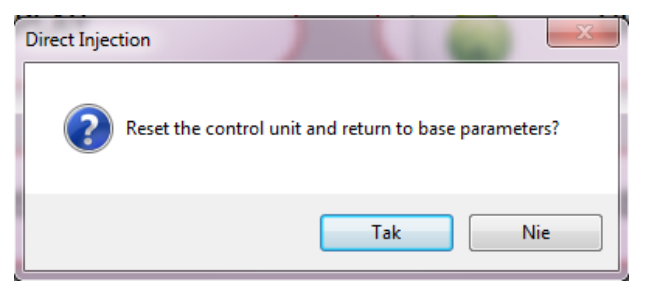

Rys. 29. Potwierdzenie resetowania ECU

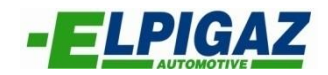

# <span id="page-25-0"></span>**5.5 SAVE FILE**

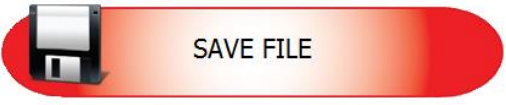

Strona "Save File" umożliwia zapisanie stworzonego pliku konfiguracyjnego na dysku komputera. W polu "Name file" (1 na Rys. 30) należy wpisać nazwę pod jaką chcemy zapisać dany plik. Operację potwierdzamy poprzez naciśnięcie przycisku "Save" (2 na Rys. 30).

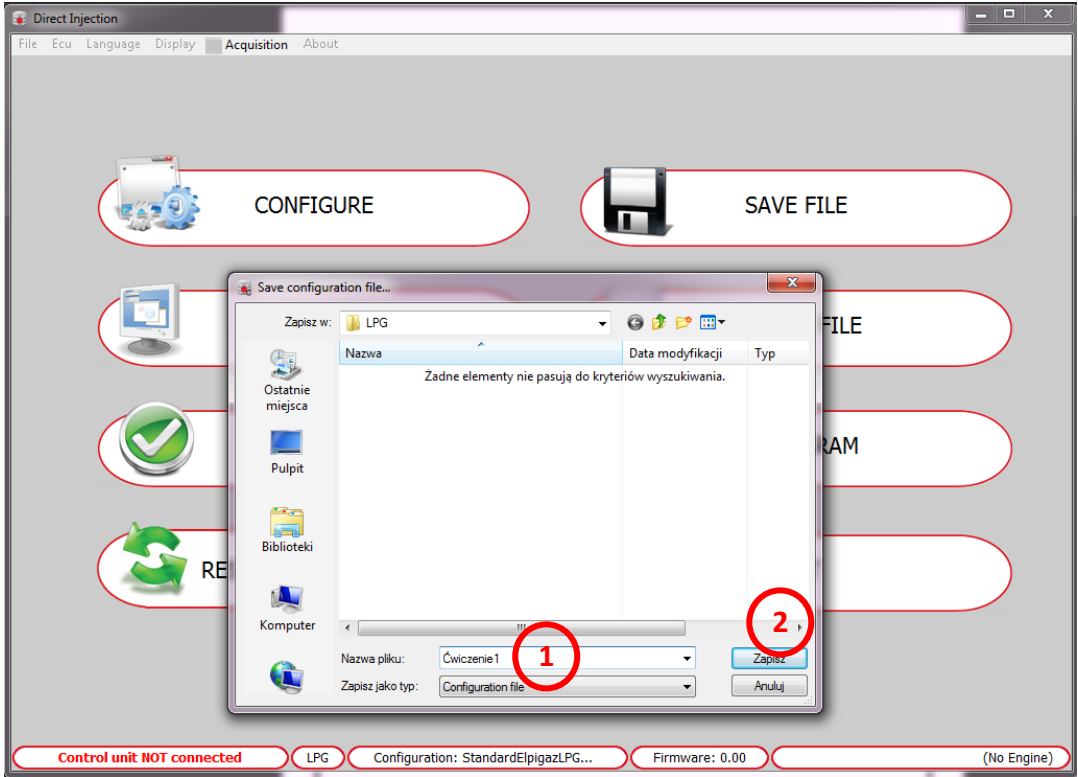

Rys. 30. Zapisywanie konfiguracji w pliku

#### **5.6 UPLOAD FILE**

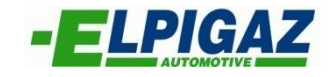

<span id="page-26-0"></span>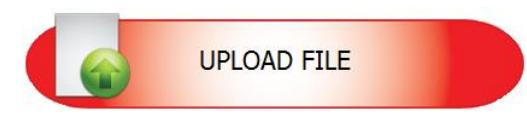

Strona "Upload File" pozwala załadować plik konfiguracyjny zapisany na dysku komputera. Aby wczytać odpowiedni plik konfiguracyjny konieczne jest określenie jego lokalizacji na dysku komputera. Jeśli plik konfiguracyjny znajduje się w folderze "Configuration" programu Elpigaz Direct Injection konieczne jest zaznaczenie opcji "**Load files** from standard folder". Gdy plik zapisany jest w innej lokalizacji niezbędne jest odznaczenie opcji "**Load files from standard folder**" oraz wyboru zakładki "**Change folder**". W tym wypadku wybieramy lokalizację pliku na dysku komputera poprzez określenie odpowiedniej ścieżki na dysku. Aby załadować plik do sterownika należy potwierdzić wybór za pomocą zakładki "Load".

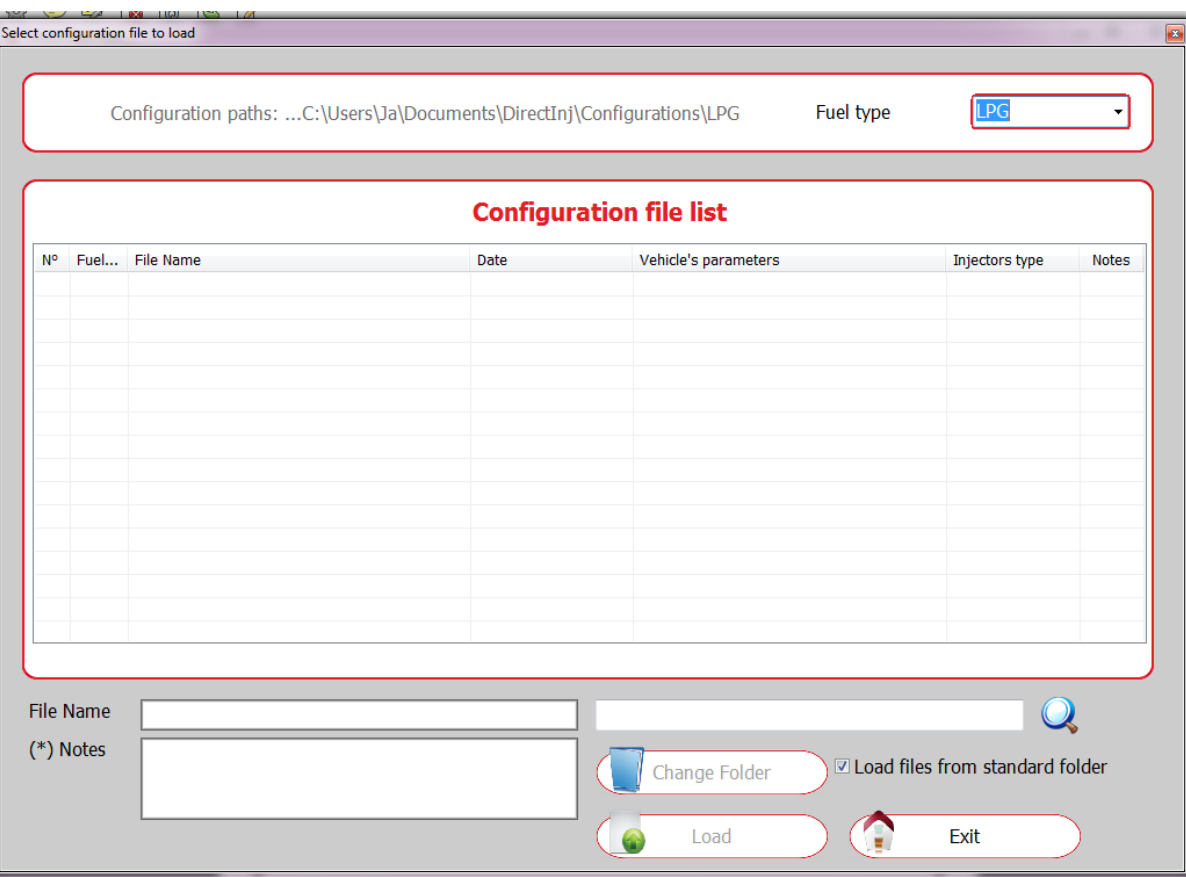

Rys. 31. Wgrywanie pliku konfiguracyjnego do sterownika

#### **5.7 REPROGRAM**

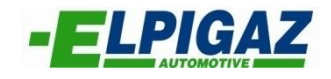

<span id="page-27-0"></span>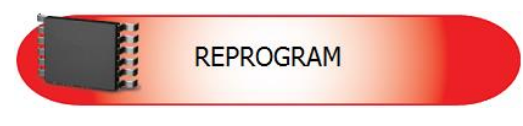

Strona **"**Reprogram**"** umożliwia zmianę oprogramowania (Firmware) sterownika serii Stella 4DPI na najnowsze dostępne w danym momencie. Uaktualnione oprogramowanie często posiada większą liczbę funkcji w porównaniu do poprzedniej wersji. Oznaczone jest zawsze największą liczbą – 1 (Rys. 32). Aby wczytać Firmware należy wybrać go z listy w programie, a wybór potwierdzić za pomocą przycisku "Open" – 2 (Rys. 32).

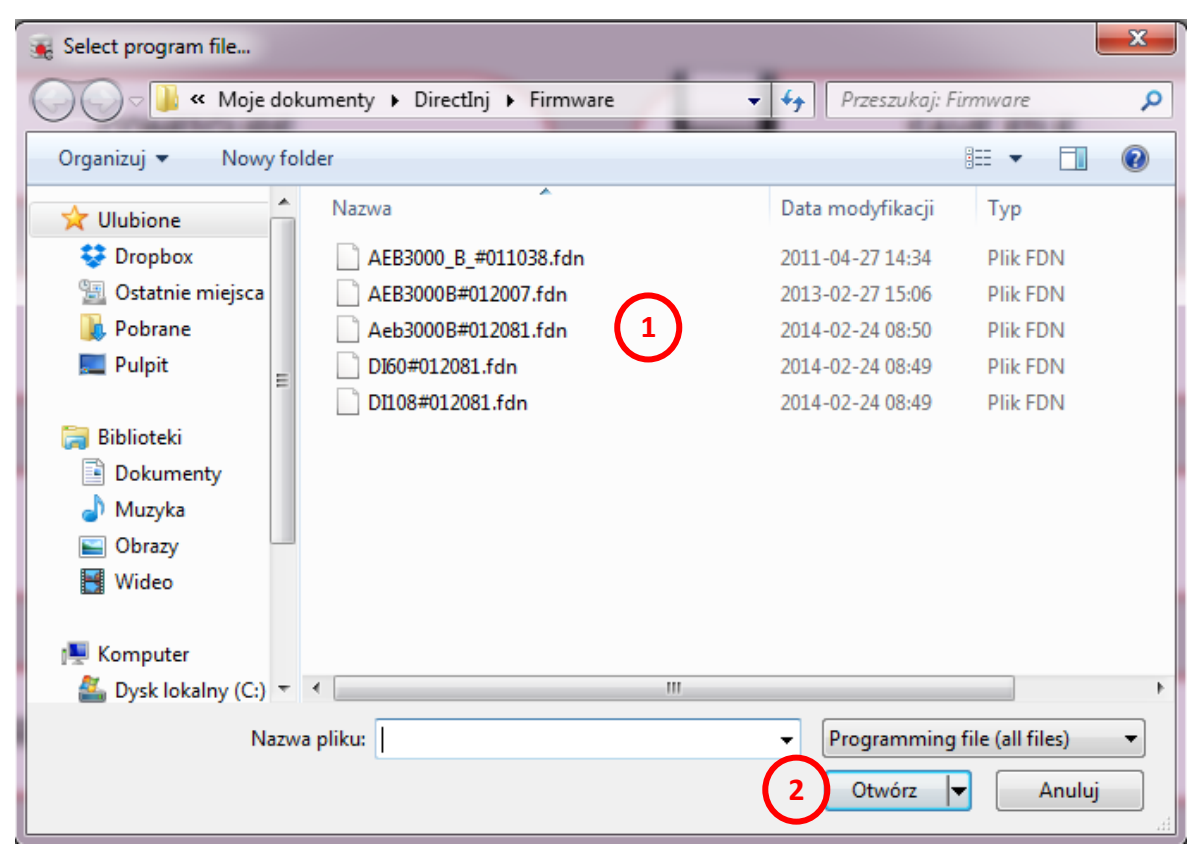

Rys. 32. Reprogramowanie ECU

Na Rys. 32 widocznych jest 5 wersji Firmware. Są one przeznaczone dla trzech typów sterowników. Sposób oznaczania jest następujący:

#### **Rodzaj sterownika, dla którego przeznaczony jest Firmware # Numer wersji Firmware**

Po podłączeniu odpowiedniego sterownika i wybraniu funkcji "Reprogram" automatycznie wyświetlone będą jedynie odpowiednie możliwości dla danego ECU.

## <span id="page-28-0"></span>**6. KODY BŁĘDÓW PROGRAMU**

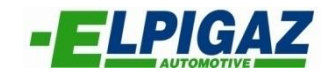

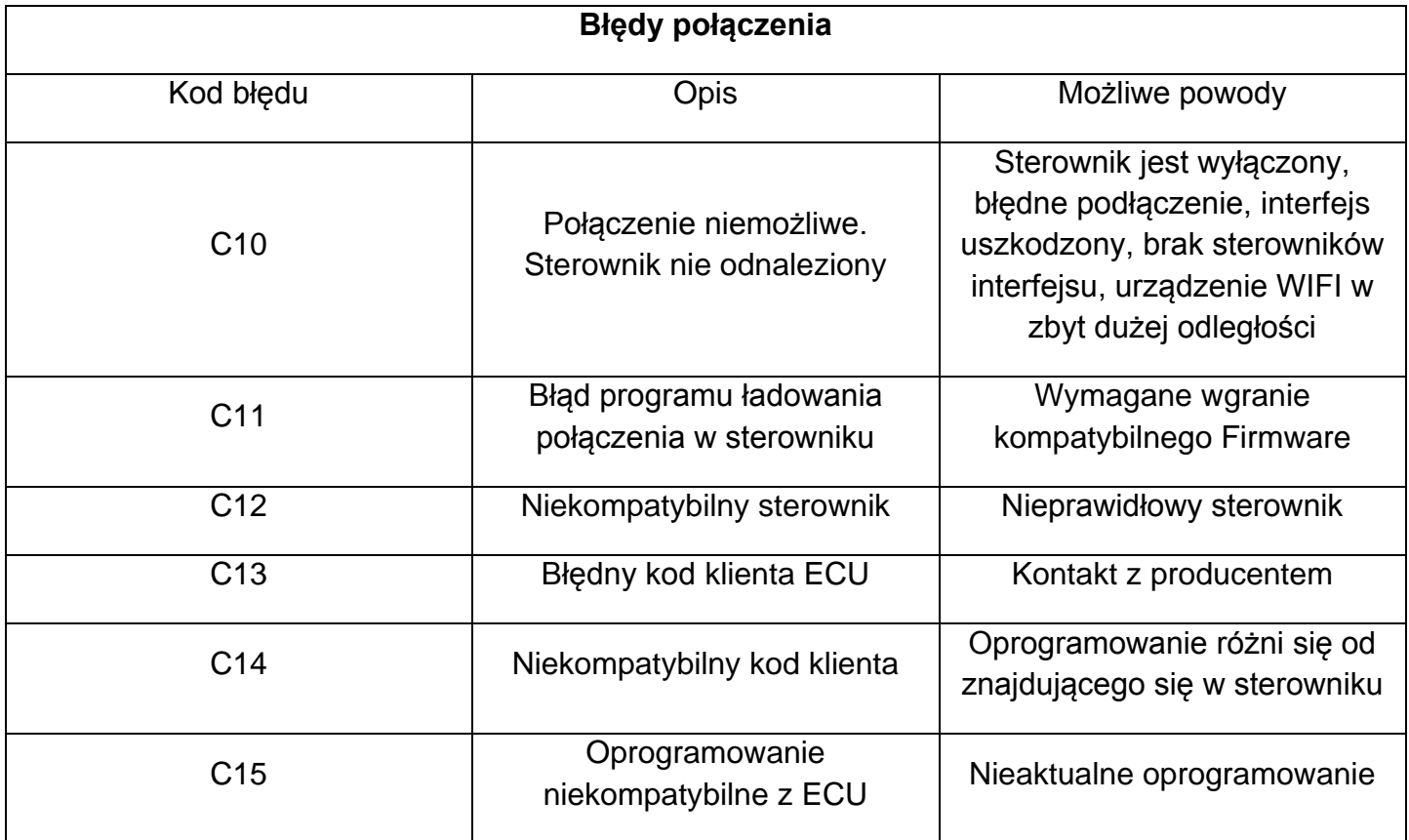

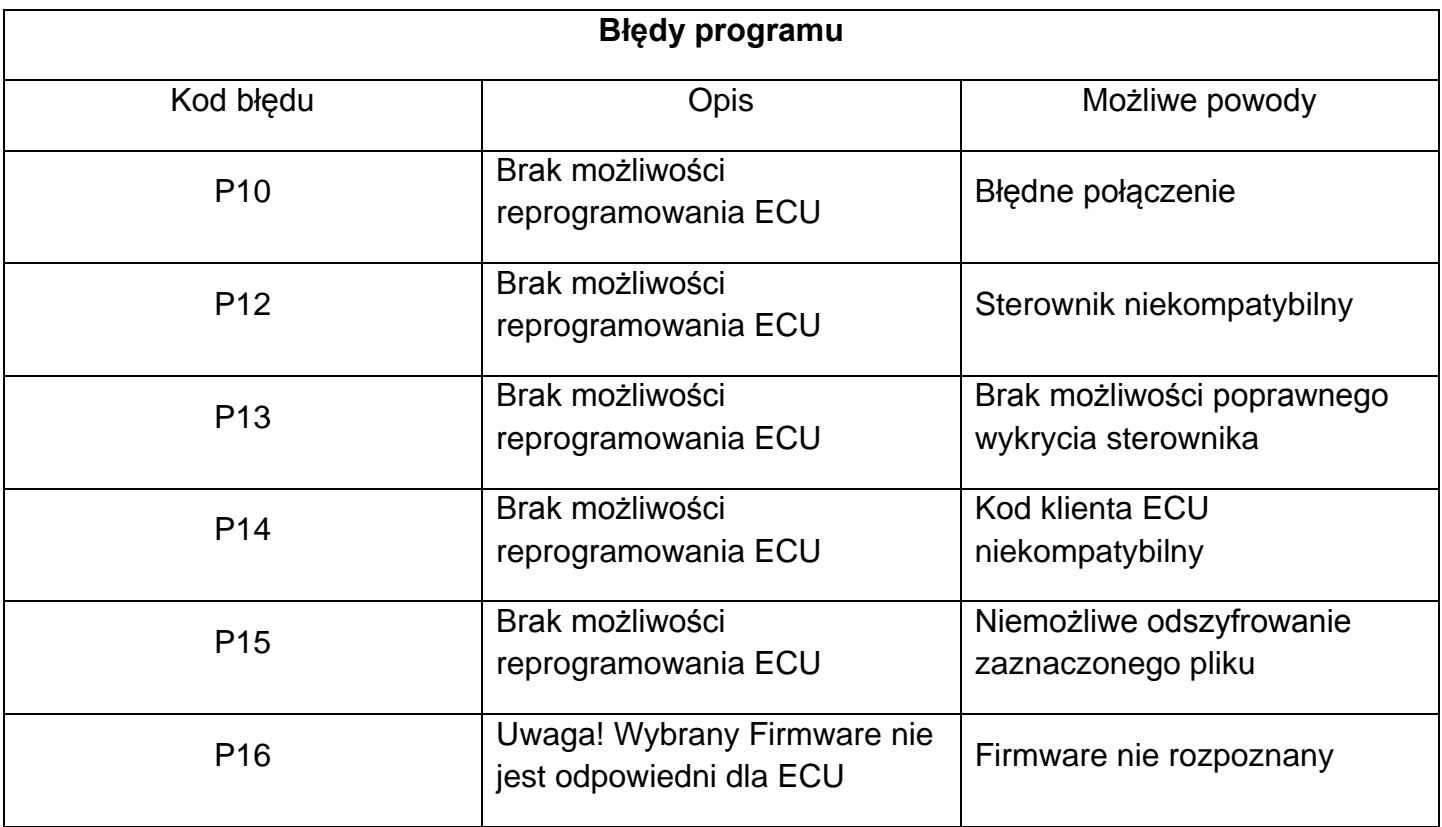